# EVRISTICA.COM

Документация, содержащая описание функциональных характеристик программного обеспечения и информация, необходимая для установки и эксплуатации программного обеспечения «Evristica (Эвристика)».

Листов 39

г.Москва 2023

# Оглавление

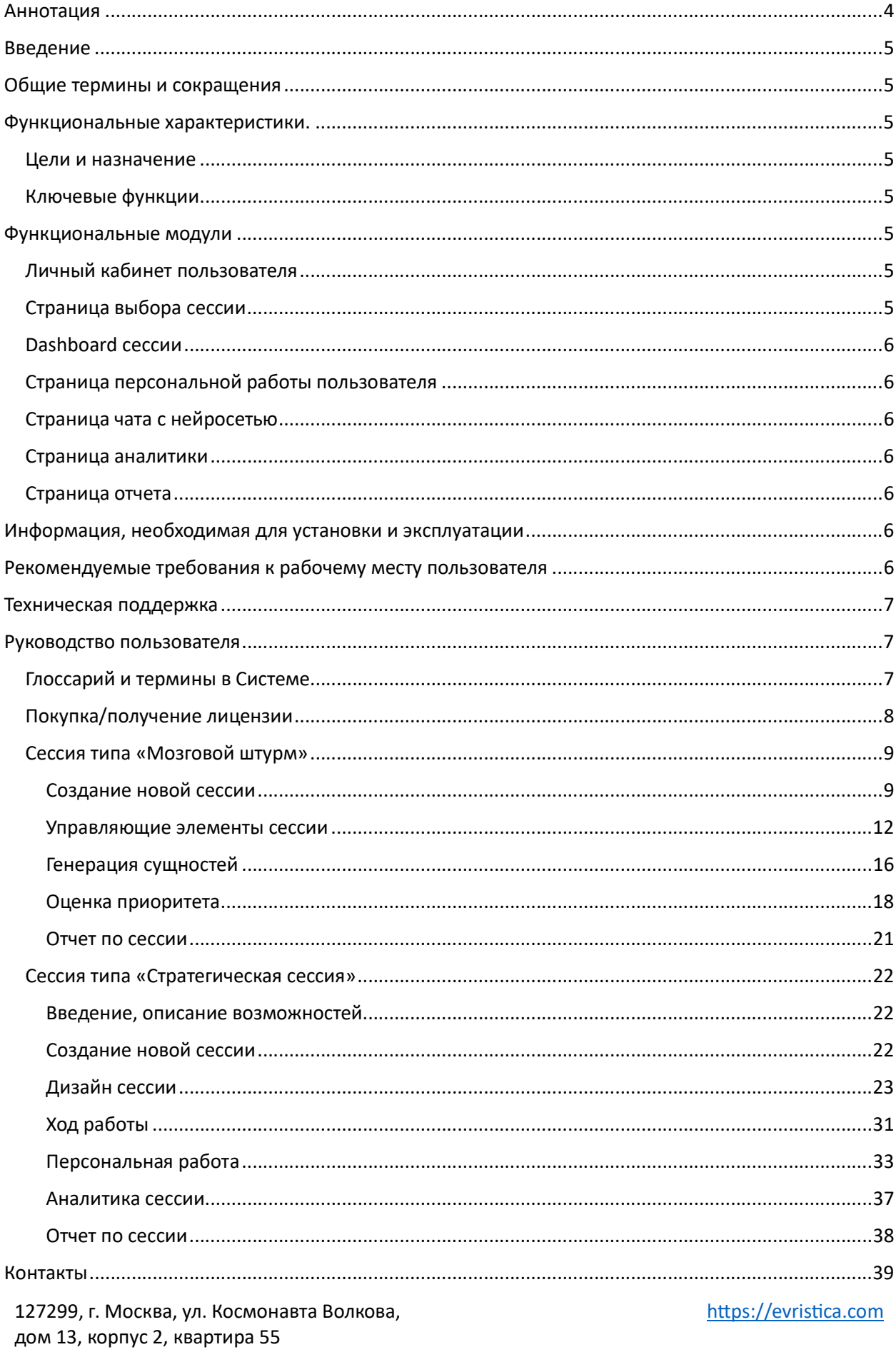

# З из 39

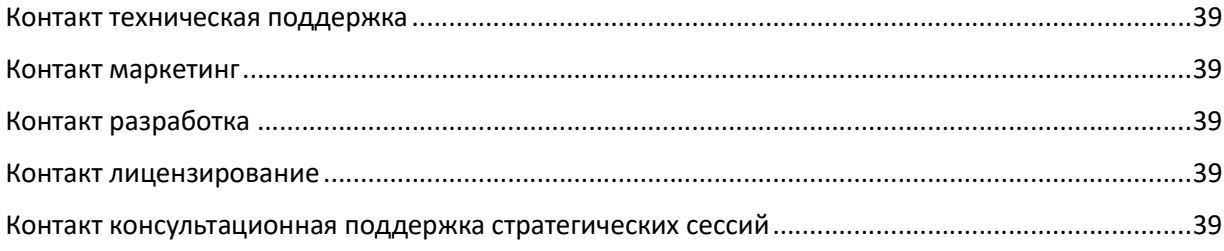

# Аннотация

Настоящий документ разработан в рамках исполнения требований Постановления Правительства Российской Федерации от 28.12.2022 N 2461 и содержит описание функциональных характеристик программного обеспечения и информацию, необходимую для установки и эксплуатации Evristica (далее «Система»).

Данный документ содержит информацию актуальную на момент составления. ООО "ИНЛАДА" не гарантирует отсутствие ошибок и неточностей и оставляет за собой право вносить изменения и правки в данный документ в случае возникновения необходимости.

# Введение

Настоящий документ содержит руководство пользователя и описывает правила, методы и принципы работы программного обеспечения относится к программному обеспечению, разработанному ООО «ИНЛАДА».

Перечень программного обеспечения ООО «ИНЛАДА»:

Портал Evristica (далее — «Система»).

# Общие термины и сокращения

ПО – программное обеспечение.

ЭВМ – электронная вычислительная машина.

# Функциональные характеристики.

## Цели и назначение

Система - продукт, для принятия командных и индивидуальных решений и разработки стратегий. В основе Системы лежат научные знания и технологии современных нейросетей. Интерфейс оптимизирован как под задачи ведущего, так и под участников встречи.

## Ключевые функции

Система позволяет проводить мозговые штурмы, стратегические сессии. Во время работы, дополнять предложенные пользователем сущности данными из нейросети. По итогам стратегической сессии система рассчитывает поддержку каждого варианта решения на основе поведения участников и выводит информацию в графическом(графики) и аналитическом (табличном) виде.

# Функциональные модули

Система состоит из следующих частей:

- 1) Личный кабинет (ЛК) пользователя
- 2) Страница создания, выбора, редактирования сессии
- 3) Dashboard сессии
- 4) Страница персональной работы пользователя
- 5) Страница чата с нейросетью
- 6) Страница аналитики
- 7) Страница отчета

## Личный кабинет пользователя

Основная функциональность:

- 1) Управление личными данными пользователя
- 2) DashBoard с лицензиями
- 3) Аутентификация пользователя

## Страница выбора сессии

Основная функциональность – создание, выбор, редактирование сессии, открытие выбранной сессии для работы.

Основная функциональность:

- 1) Отображать текущий статус по активной сессии
- 2) Быстрый переход к шагу сессии

# Страница персональной работы пользователя

Основная функциональность:

- 1) Генерация создание новых идей/целей/сущностей в том числе с выбором предложенных вариантов от нейросети
- 2) Оценка голосование за предложенные идеи/цели/сущности

# Страница чата с нейросетью

Основная функциональность:

1) Получение от нейросети альтернативных или дополняющих вариантов по идеям/целям/путям решений и прочим сущностям.

## Страница аналитики

Основная функциональность:

- 1) Вывод результатов работы в табличном виде
- 2) Вывод результатов индивидуальной работы пользователя/пользователей
- 3) Вывод результатов поддержки инициатив

# Страница отчета

Основная функциональность:

1) Вывод результатов работы в виде подходящем для рассылки/печати.

# Информация, необходимая для установки и эксплуатации

Система является сервисом (услугой) и не требует установки её на клиентском компьютере, её можно использовать без установки на компьютер через WEB браузер.

Для начала использования сервиса Evristica необходимо пройти регистрацию на сайте https://evristica.com

# Рекомендуемые требования к рабочему месту пользователя

Рабочее место должно отвечать следующим требованиям:

- Персональные компьютеры с операционной системой
	- Windows Windows XP SP2 или выше (Win Vista, 7, 8, 10)/
	- **MacOS**
	- Linux операционная система с поддержкой графической оболочки: Linux Ubuntu  $\bullet$ 04, Debian 6+, OpenSuSE 11.3+, Fedora Linux 14
- Мобильные устройства с операционной системой IOS 11+, Android 7+, Windows 10

Рекомендуемые web-браузеры:

- Браузер Internet Explorer не ниже 11;
- Яндекс браузер не ниже 19.3;

127299, г. Москва, ул. Космонавта Волкова, дом 13, корпус 2, квартира 55

- Спутник не ниже 4.1.2583.0.;
- Chrome не ниже 84;
- **Edge не ниже 84;**
- Firefox не ниже 79;
- Орега не ниже 70:
- Safari не ниже 14;
- Safari mobile не ниже 14;
- Samsung browser не ниже 13:
- прочие браузеры с поддержкой javascript может быть доступна не вся функциональность программы.

# Техническая поддержка

Базовый уровень технической поддержки оказывается по электронной почте support@evristica.com

Под базовым уровнем технической поддержки понимается получение и реагирование на сообщения об ошибках и недоступности программы.

Время реагирования и необходимая для получения технической поддержки информация размещена на сайте https://evristica.com

Техническая поддержка оказывается в рабочее время с 9.00 до 19.00 по часовому поясу Москвы (GMT+3).

# Руководство пользователя

Глоссарий и термины в Системе

Встреча - объект во времени. бывает двух типов сессия или мозговой штурм.

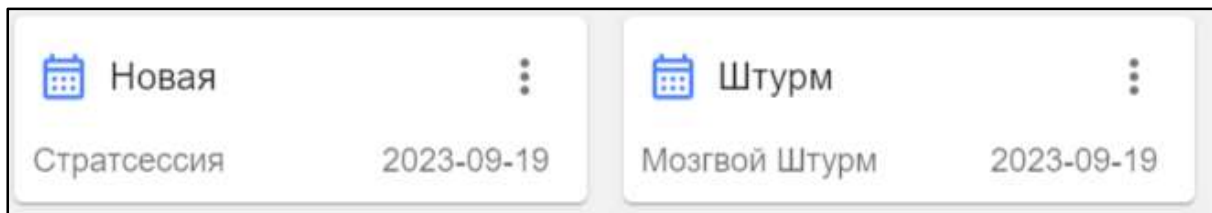

Рисунок 1. Отображение встречи в системе.

Тема - тема для обсуждения создается в соответствии с типом встречи

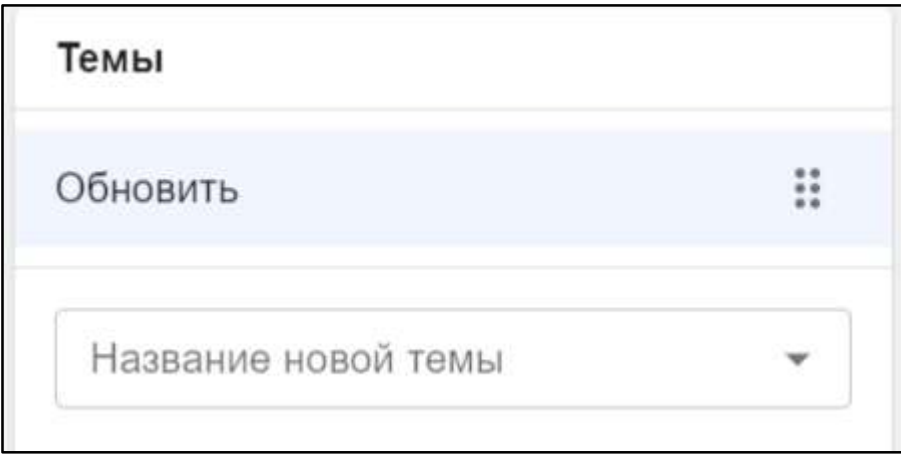

Рисунок 2. Отображение темы в системе

Элемент - показывает, что конкретно генерируем на определенном шаге.

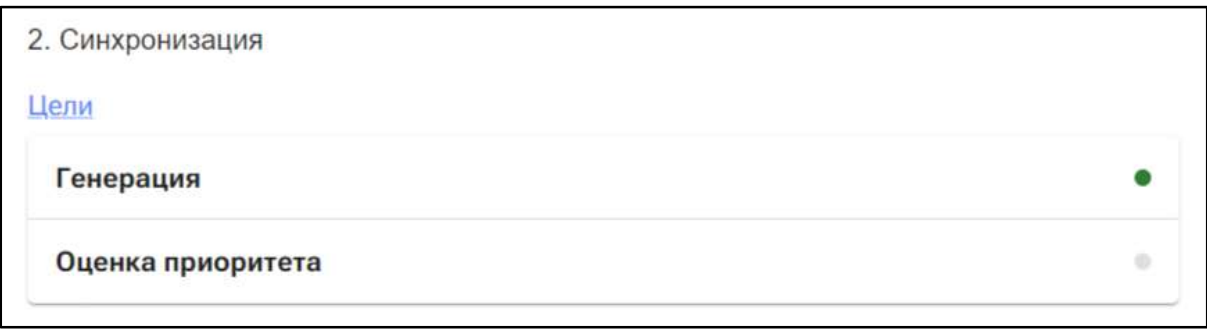

Рисунок 3. Отображение элемента в системе

Сценарий темы - определяет какие элементы и в какой последовательности будут включены в тему.

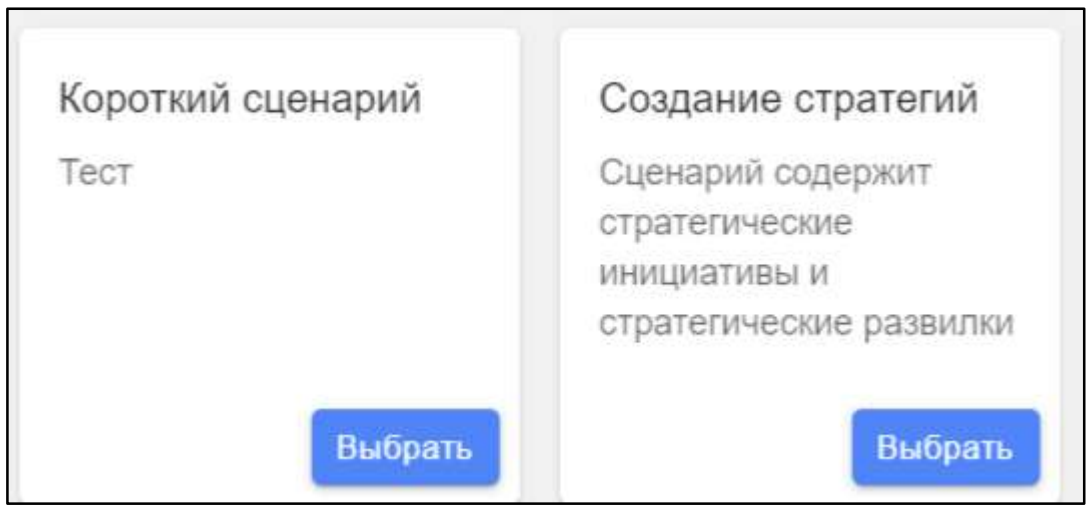

Рисунок 4. Отображение выбора Сценариев в системе

# Покупка/получение лицензии

После регистрации пользователя в системе ему доступна ограниченная функциональность продукта. Список активированных лицензий пользователя отображается в профиле. Пример списка лицензий пользователя:

127299, г. Москва, ул. Космонавта Волкова, дом 13, корпус 2, квартира 55

https://evristica.com

мозгоштурм 250

1 год 300 человек Активна

До 03.10 20:00 (GMT +3) **@ 1/300** 

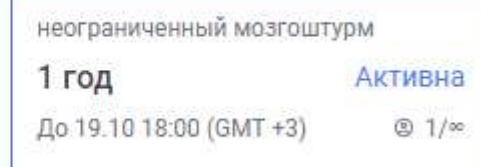

#### Рисунок 5. Список лицензий пользователя

Покупка лицензии происходит путем запроса на эл.почту info@evristica.com, ссылки на сайте https://evristica.com. Активация лицензии происходит оператором службы поддержки после оплаты счет-договора или счета и лицензионного договора в течение 72 часов.

#### Сессия типа «Мозговой штурм»

Метод решения задач, в котором участники обсуждения генерируют максимальное количество идей решения задачи. Затем из полученных вариантов выбирают лучшие решения, которые могут быть использованы на практике

Система позволяет создать управляемый мозговой штурм, провести заполнение идей/целей/прочих сущностей системы по итогам персональной работы пользователей. В ходе работы доступно получение подсказок и новых сущностей от нейросети\*, объединение и группировка идей в кластеры в том числе с применением возможностей нейросети\*.

По итогу работы может быть получена аналитика о работе команды, построены отчеты по сессии.

#### Создание новой сессии

Работа с новой сессией начинается с её создания. Для этого необходимо авторизоваться на сайте http://evristica.com

Перейти на страницу «Сессии»(1) и нажать на кнопку «Создать» (2.а или 2.б)

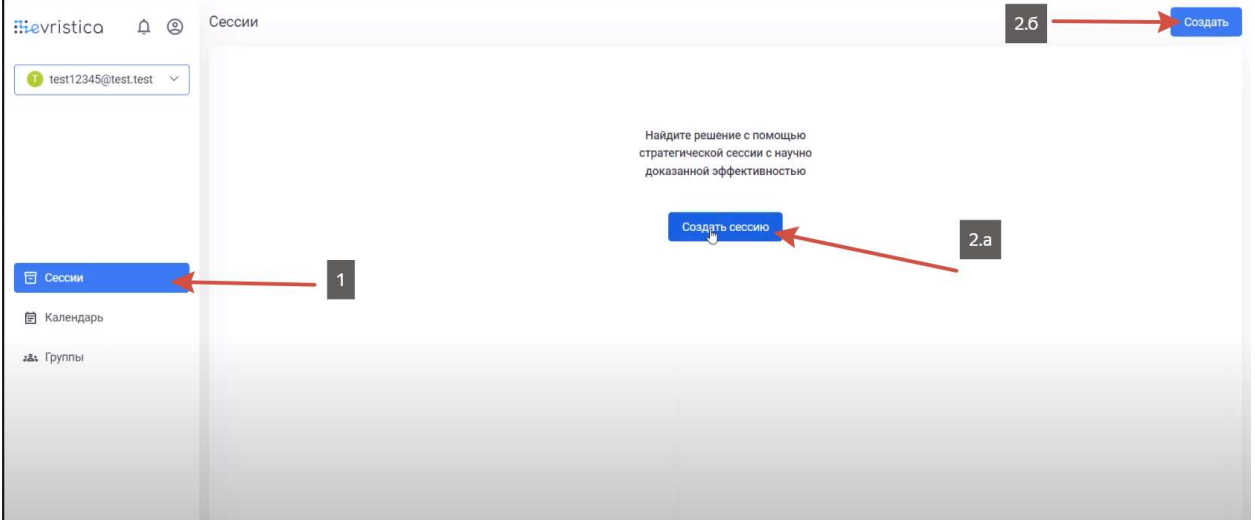

#### Рисунок 6. Создание сессии "Мозговой штурм"

При создании сессии необходимо выбрать тип сессии «Мозговой штурм» и определить остальные параметры сессии.

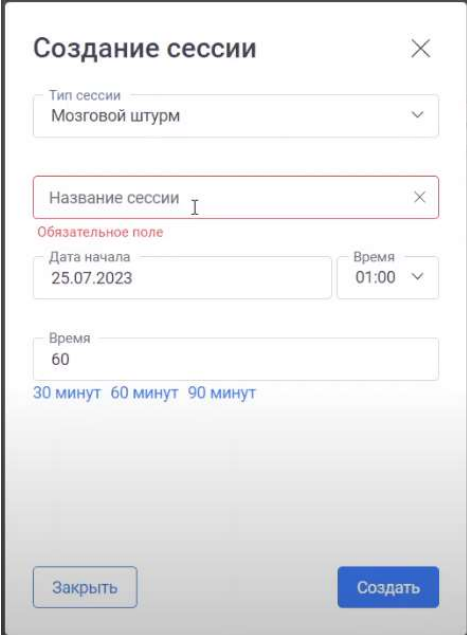

Рисунок 7. Определение параметров сессии "Мозговой штурм"

Пользователь определяет тему обсуждения:

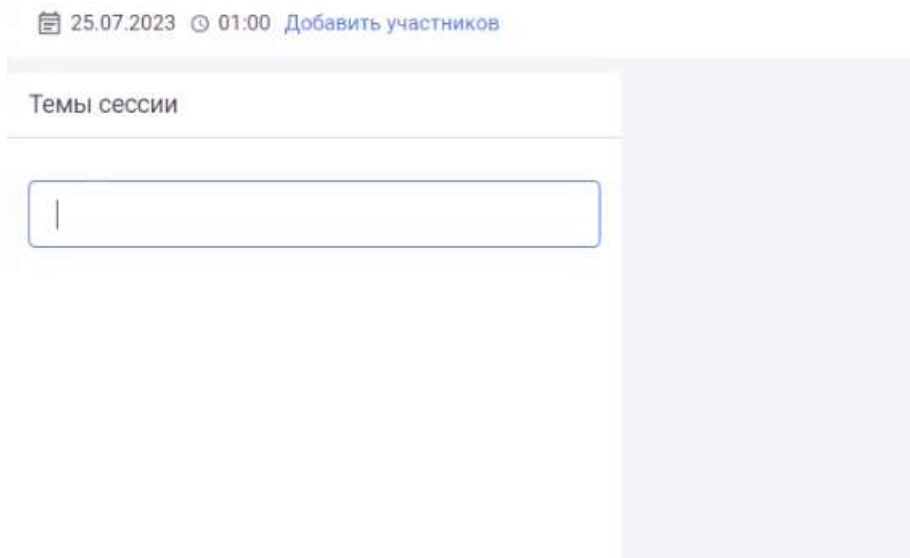

Рисунок 8. Определение темы сессии.

Тема сессии должна быть задана максимально точно, т.к. в последствии она будет использоваться при построении диалогов с нейросетями\*.

Далее, пользователем определяется сценарий сессии. Список сценариев обновляется и дополняется после каждой проведенной сессии.

# < Чебурашка

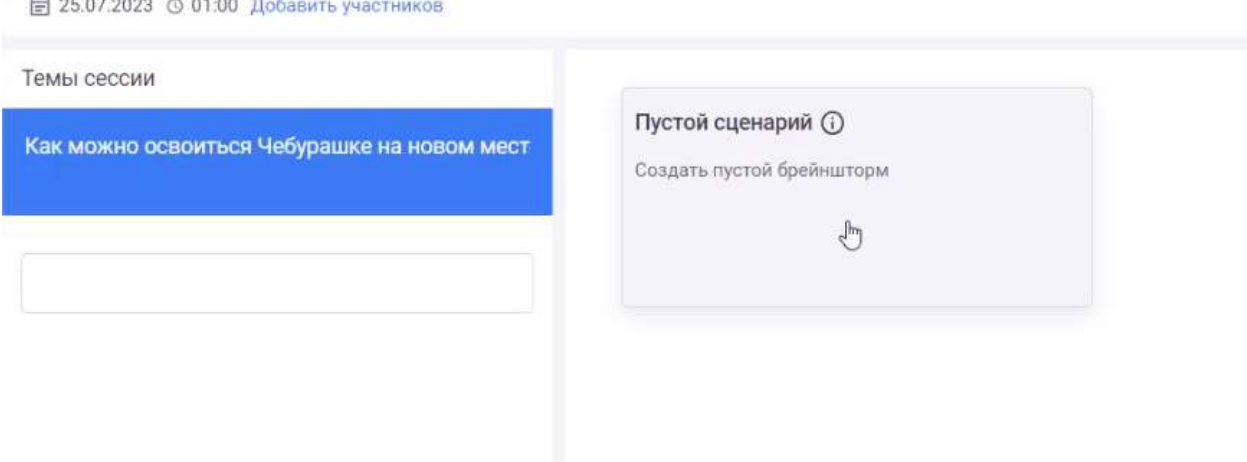

Рисунок 9. Выбор сценария сессии

Необходимо заполнить описание сессии, последовательно выполнив (1), заполнив (2) и выбрав команду «Изменить» (3)

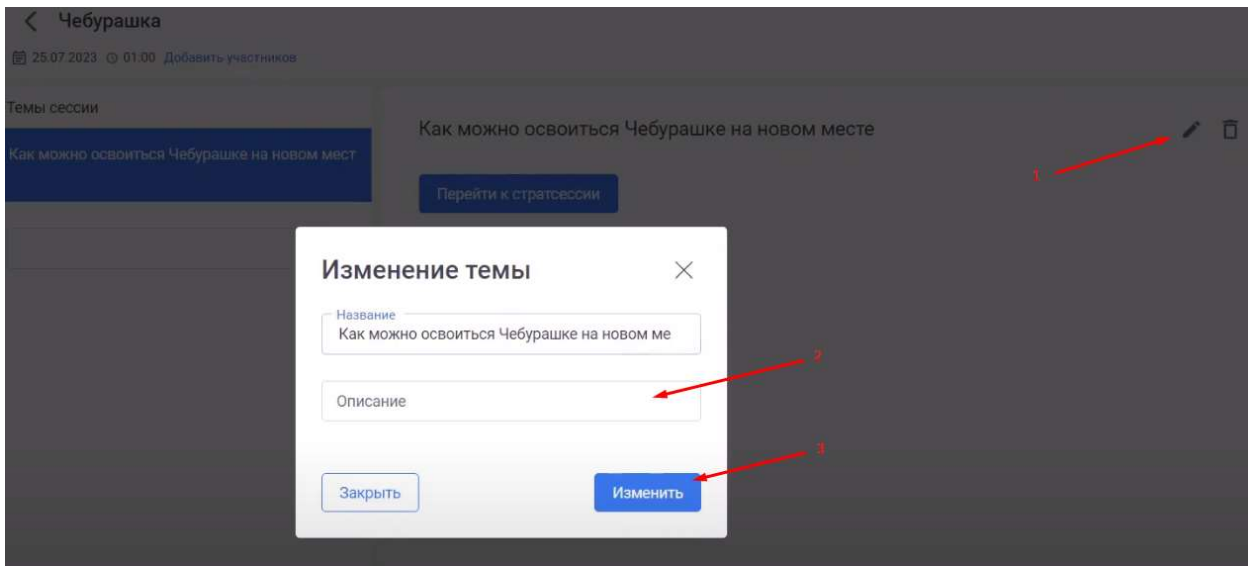

Рисунок 10. Описание сессии

Во время работы над сессией описание может быть изменено согласно контексту встречи.

После создания и заполнения полей сессии доступна работа в сомой сессии.

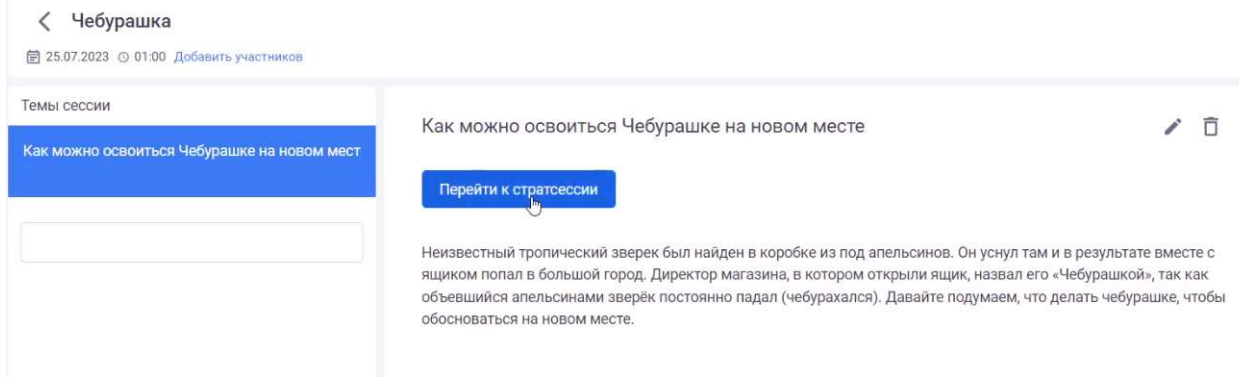

Рисунок 11. Переход к работе в сессии типа "Мозговой штурм".

### Управляющие элементы сессии

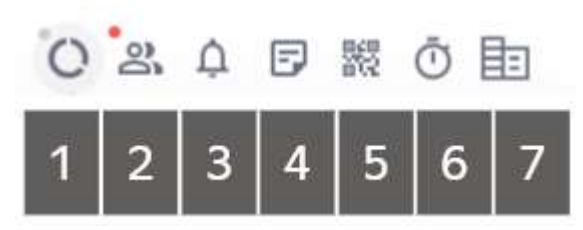

Рисунок 12. Управляющие элементы

1 – Статус работы ИИ

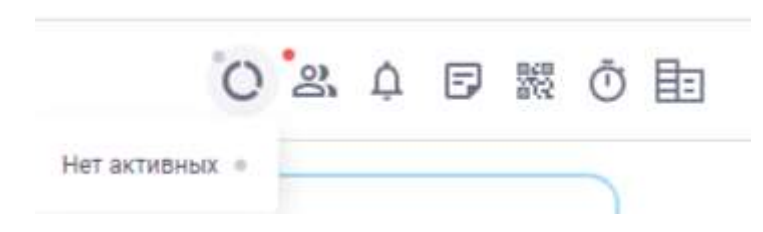

Рисунок 13. Статус работы ИИ

Индикатор сигнализирует о работе нейросети, когда она генерирует результат.

2 – Участники (индивидуальная работа)

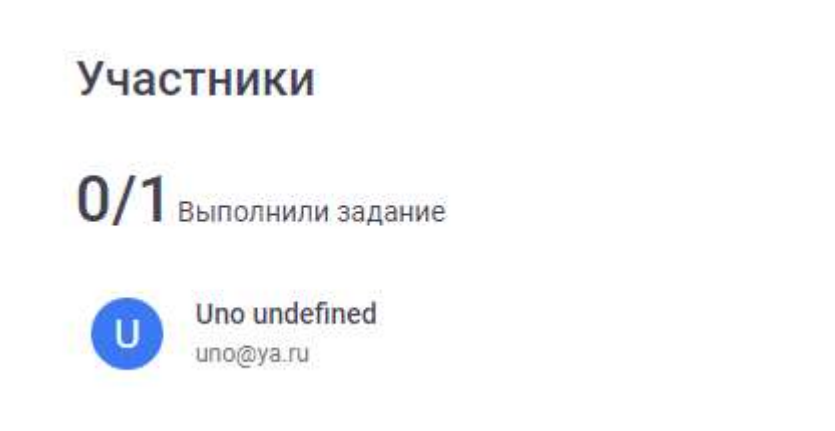

Рисунок 14. Участники (индивидуальная работа)

# https://evristica.com

 $\times$ 

При запуске индивидуальной работы на странице показываются все пользователи, подключенные к этой индивидуальной работе и статус их действий. При завершении индивидуальной работы возле имени пользователя отображается текст «Выполнено»

3 - Уведомления

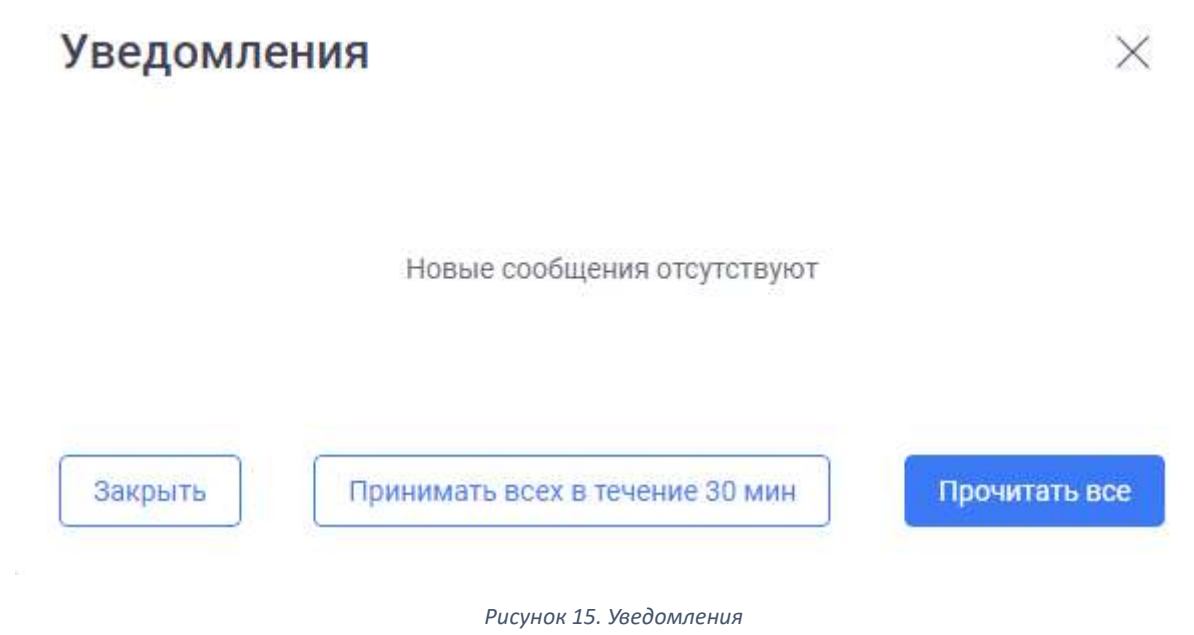

На вкладке отображаются уведомления о новых подключениях к сессии/мозговому штурму. Для ускорения работы администратор сессии/мозгового штурма может установить режим «Принимать всех в течение 30 минут». При этом всем новым пользователям сессии/мозгового штурма будет позволен вход без уведомления администратора сессии.

4 - Чат с ИИ

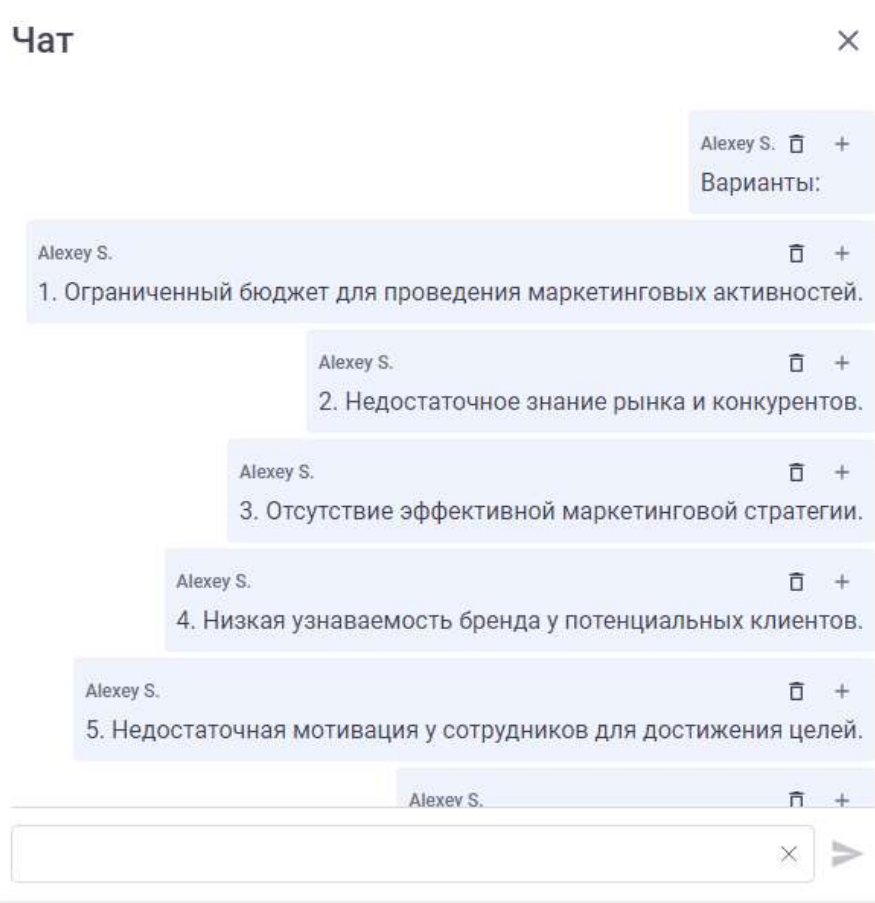

Рисунок 16. Чат с ИИ

Вкладка позволяет «общаться» с нейросетью для генерации вариантов сущностей или вопросов. Все подходящие предложения сущностей могут быть перенесены при помощи пиктограммы «+» в предложенном варианте.

5 – Ссылка для подключения к сессии / QR код сессии / Ссылка на персональную работу

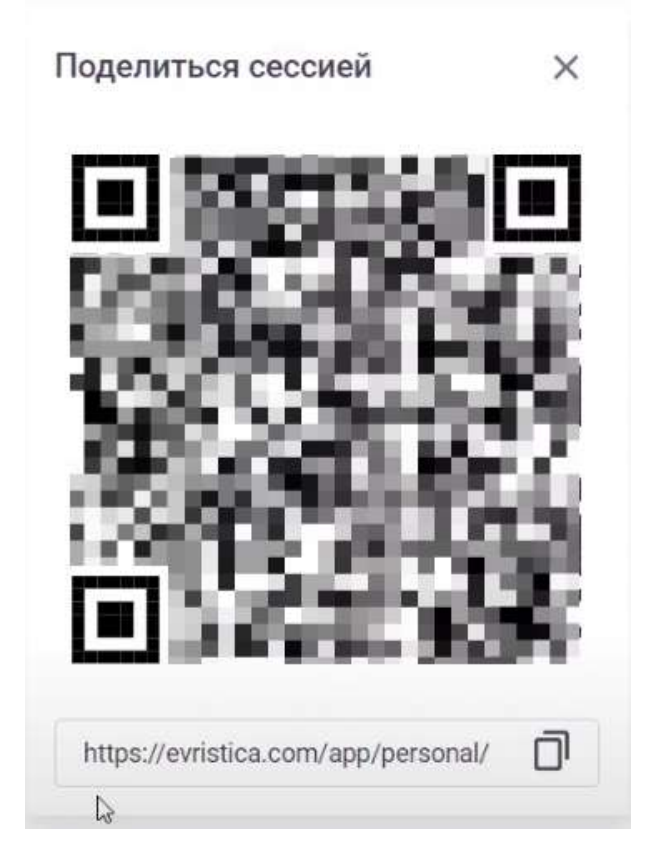

Рисунок 17. QR код сессии

6 – Таймер

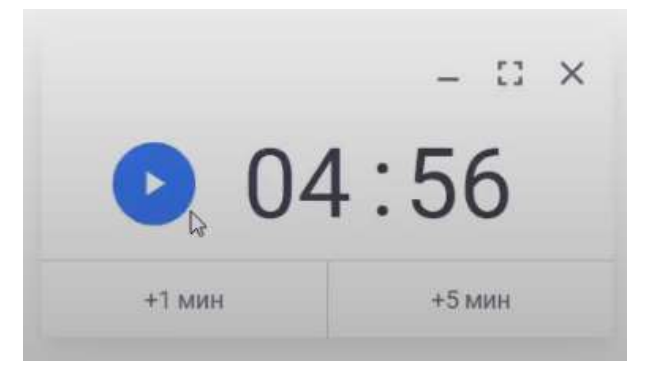

Рисунок 18. Таймер

7 – Ход работы

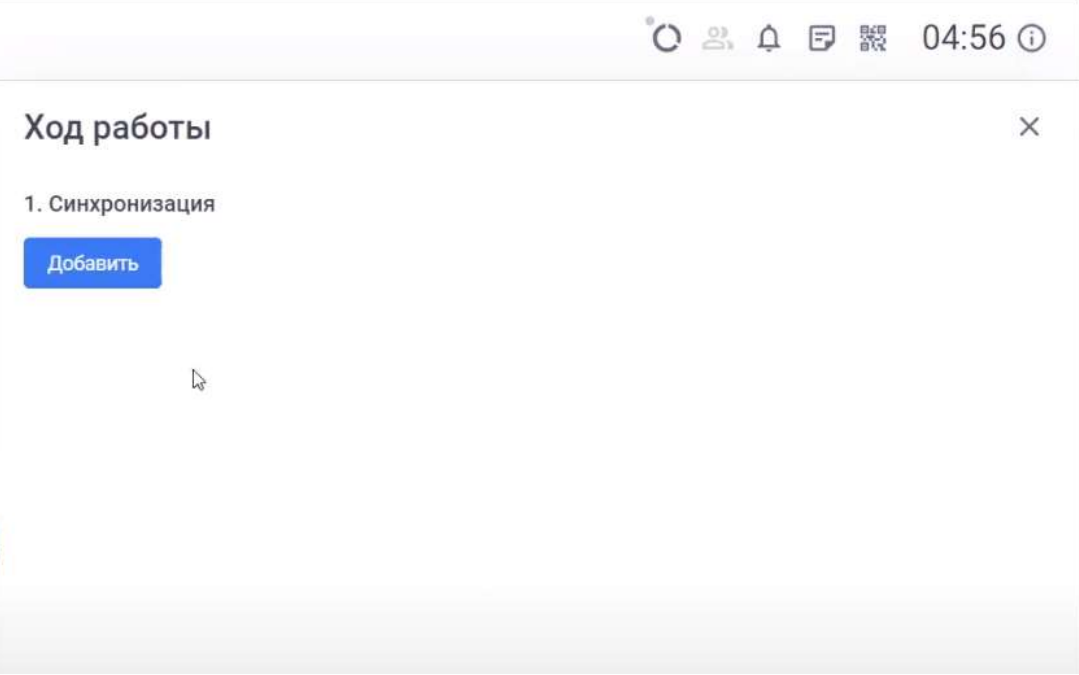

Рисунок 19. Ход работы

## Генерация сущностей

Персональная работа

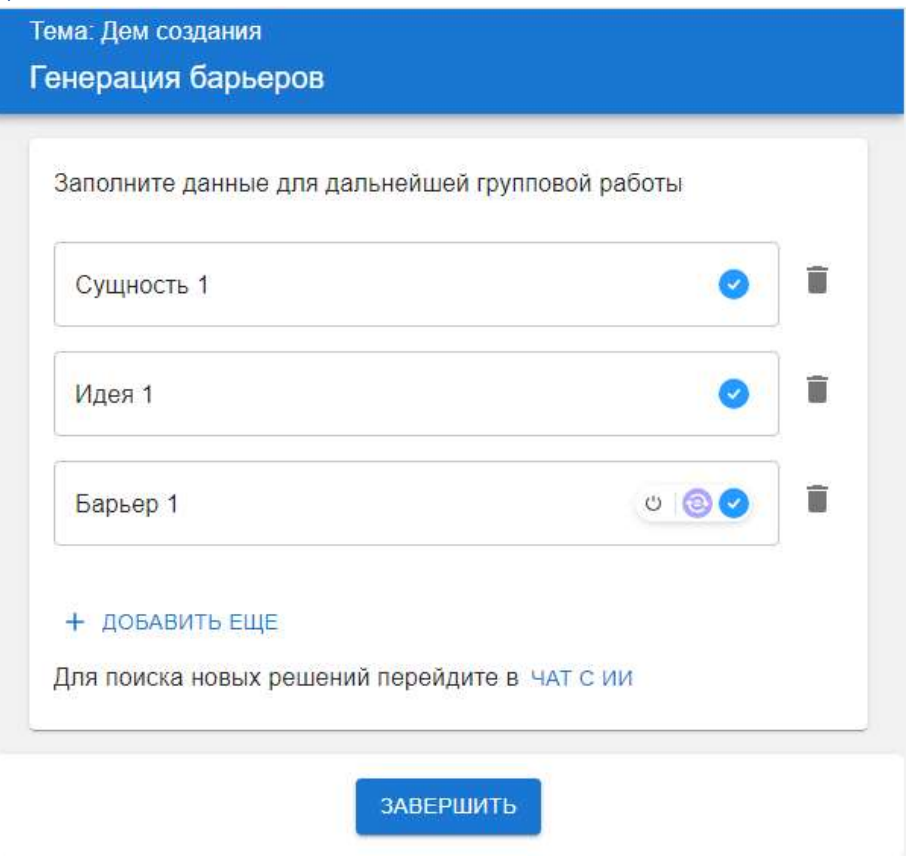

Рисунок 20. Персональная работа. Генерация.

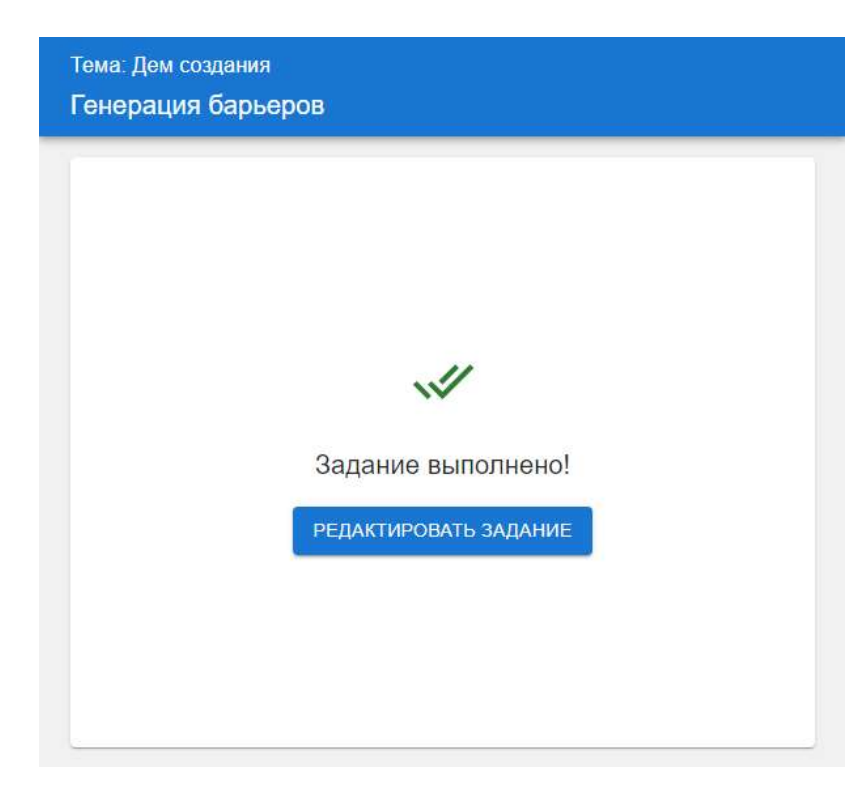

Рисунок 21. Задание выполнено.

Получение результата «Генерация сущностей»

à.

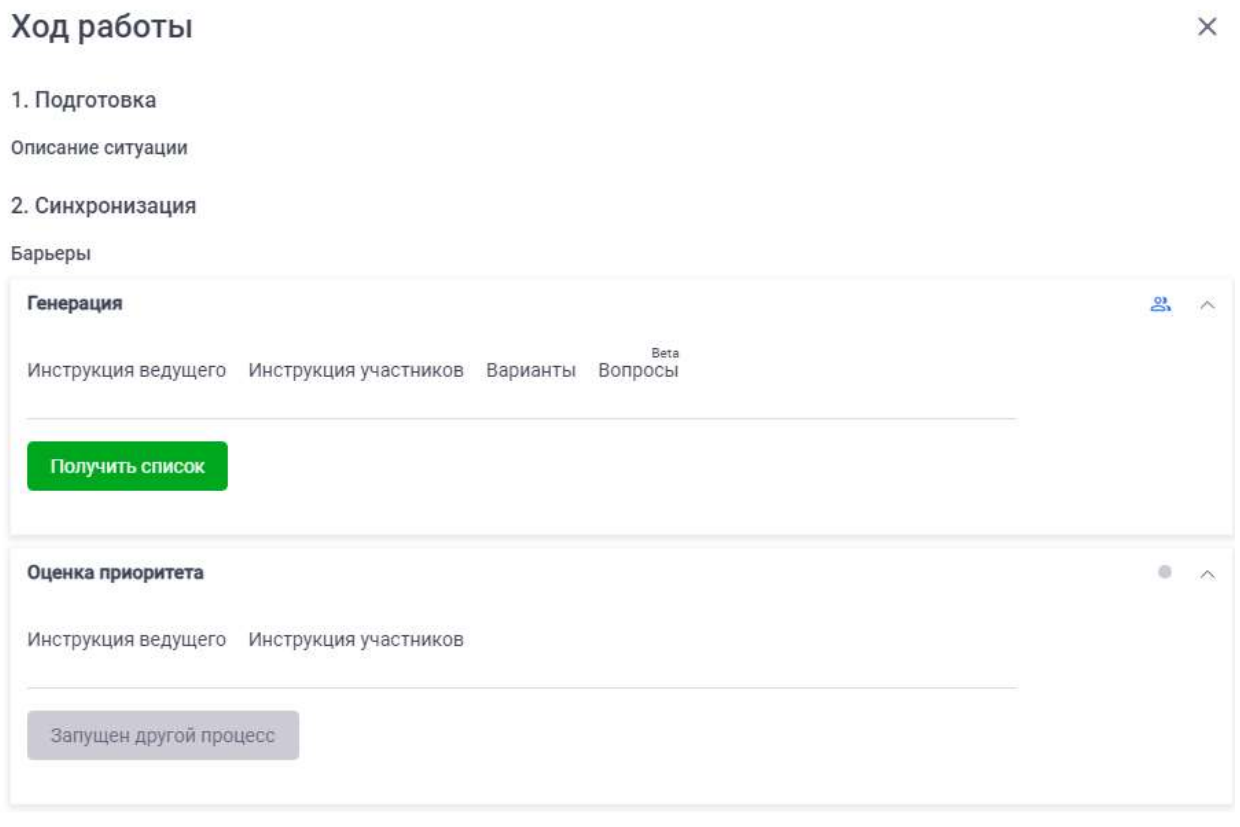

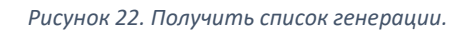

127299, г. Москва, ул. Космонавта Волкова, дом 13, корпус 2, квартира 55

 $\times$ 

Команда «Получить список» используется для получения результатов персональной работы по «Генерации» сущностей. Все полученные сущности будут автоматически сгруппированы по схожим признакам. Не сгруппированные сущности должны быть отнесены в подходящую группу или объединены пользователем.

Группировка

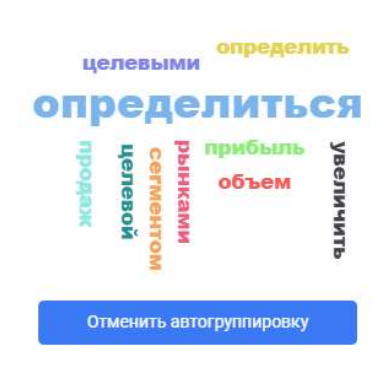

Рисунок 23. Группировка с использованием нейросети

#### Облако «тегов» появляется при процессе группировки.

Оценка приоритета

Персональная работа

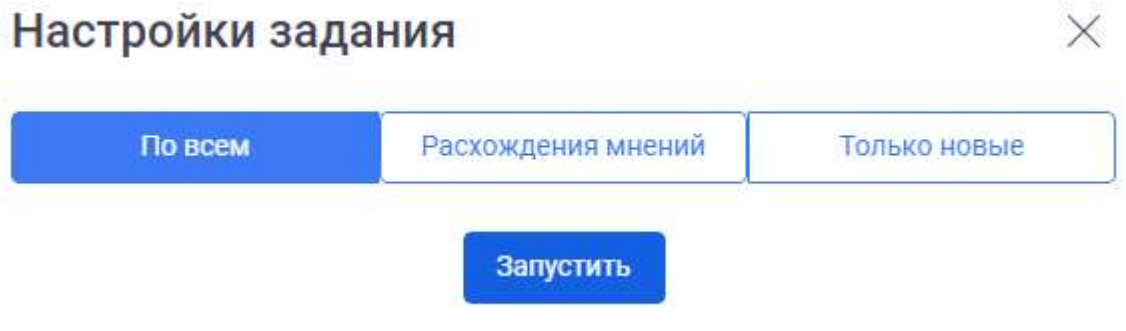

Рисунок 24. Персональная работа "оценка". Настройка группировки результата перед оценкой.

- По всем –группировка по всем элементам, которые находятся в сессии
- Расхождения мнений только по расхождениям мнений. Группироваться будут элементы с расхождением мнений участников сессии больше чем на несколько единиц.
- Только новые группировка по новым сущностям. Ранее добавленные сущности не будут подвергнуты группировке.

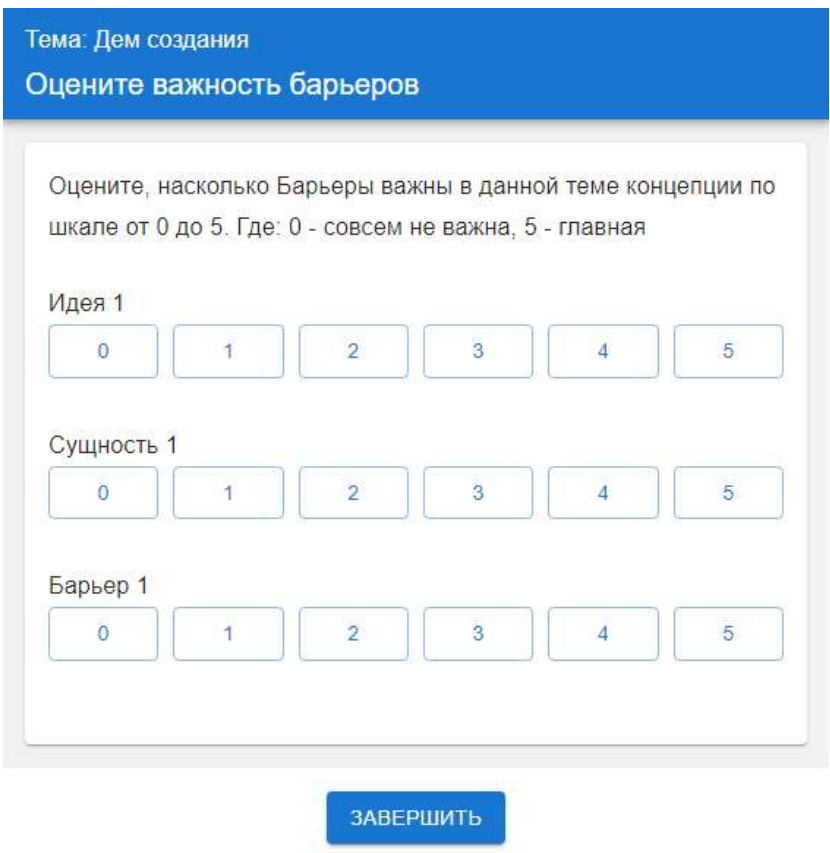

Рисунок 25. Персональная работа "оценка". Работа участника сессии.

Варианты завершения персональной работы

## Оценка приоритета

Инструкция ведущего Инструкция участников

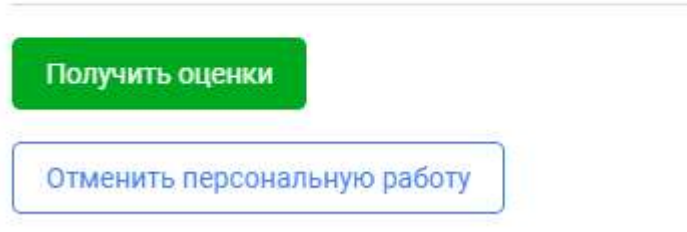

Рисунок 26. Персональная работа. Оценка. Варианты завершения работы

- Получить оценки персональная работа будет завершена. Получены оценки участников.
- Отменить персональную работу персональная работа будет завершена. Результаты оценки участников будет проигнорирована.

#### Результат оценки

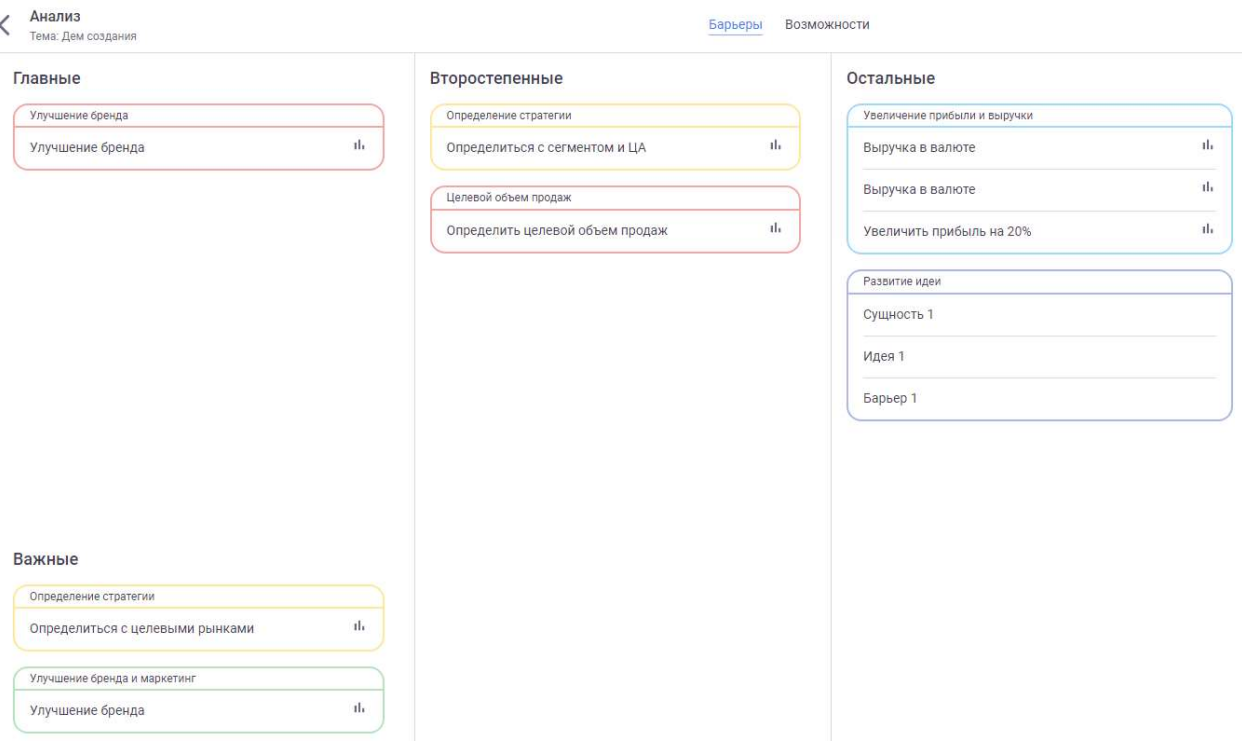

Рисунок 27. Результат оценки

- Главные сущности с максимальной оценкой.
- Важные сущности, по алгоритмам системы, подходящие под важные.
- Второстепенные сущности с высокой оценкой, но набравшие средний балл ниже главных и важных.

В алгоритмах распределения заложено отнесение сущностей по правилу одна главная сущность, две важные, три второстепенные. Сущности распределяются по среднему значению голосов участников. После распределения сущностей ведущий может самостоятельно перераспределить сущности в группах (Главные/Важные/Второстепенные/Остальные).

#### Отчет по сессии

После получения результатов, администратору сессии доступна возможность получения отчета по штурму.

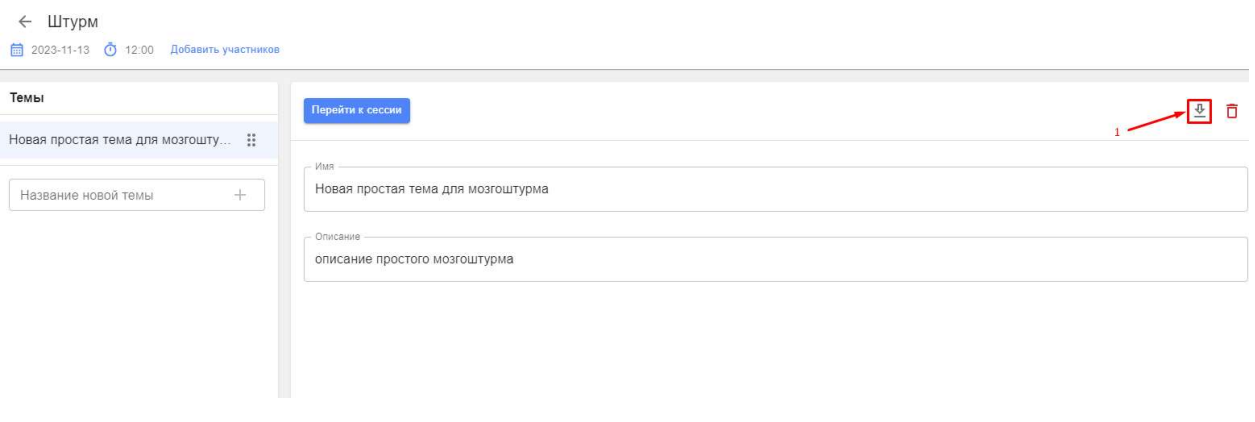

Рисунок 28. Кнопка получения аналитики по мозговому штурму

Аналитика содержит такие данные как название сущности, приоритет сущности, тип сущности, результаты голосования каждого участника штурма, имя предложившего сущность автора.

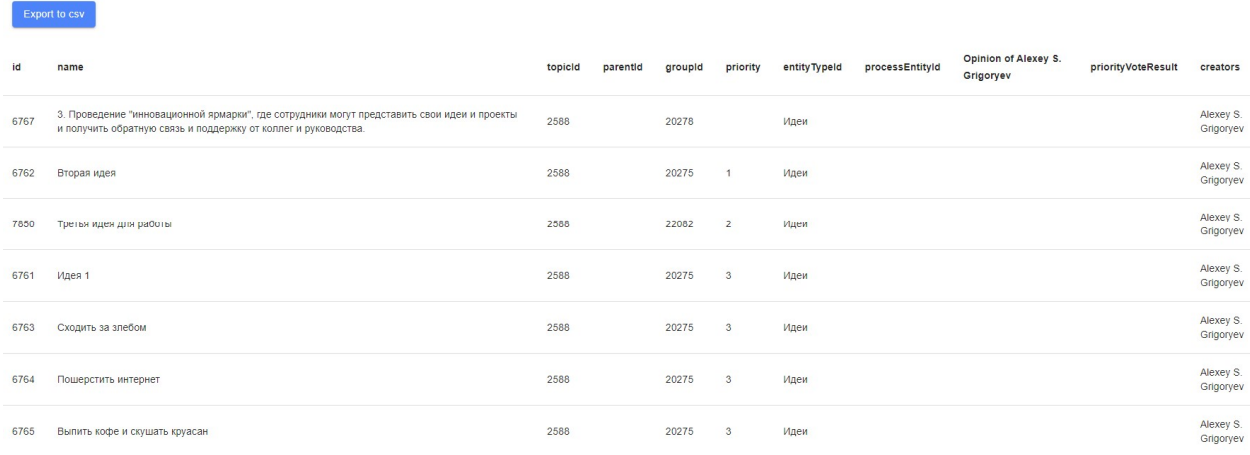

Рисунок 29. Аналитика по завершенному мозговому штурму

## Сессия типа «Стратегическая сессия»

Введение, описание возможностей

## Создание новой сессии

Работа с новой сессией начинается с её создания. Для этого необходимо авторизоваться на сайте http://evristica.com

Перейти на страницу «Сессии»(1) и нажать на кнопку «Создать» (2.а или 2.б)

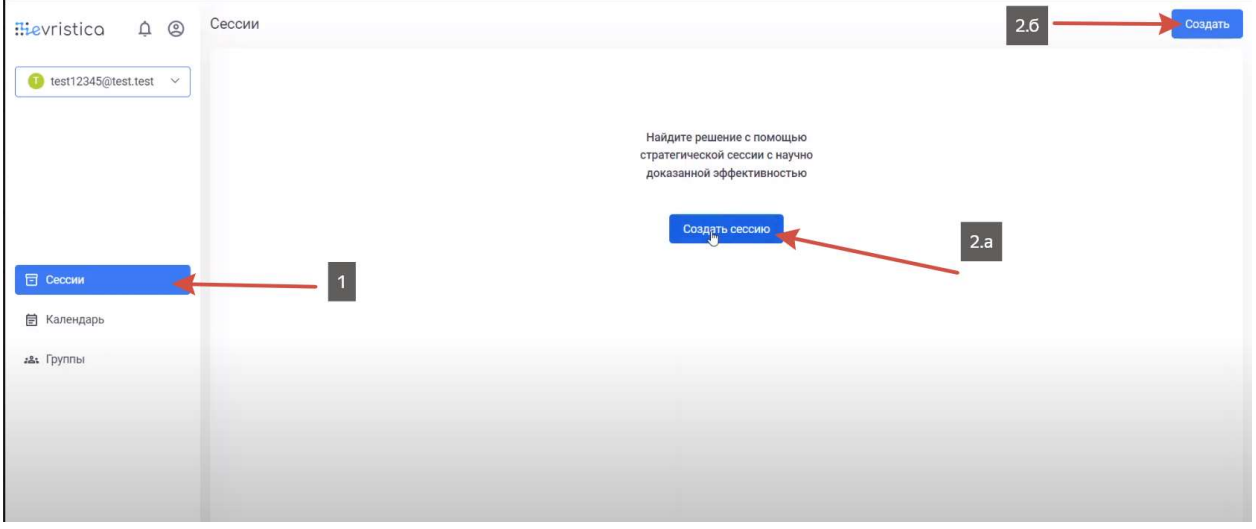

Рисунок 30. Создание сессии "Стратегическая сессия"

При создании сессии необходимо выбрать тип сессии «Стратсессия» (Стратегическая сессия) и определить остальные параметры сессии.

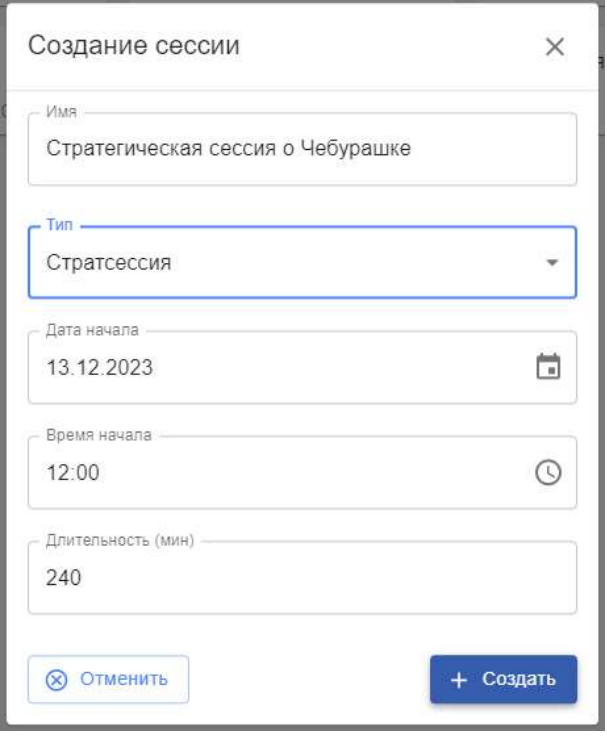

Рисунок 31. Определение параметров сессии "Стратегическая сессия"

## Дизайн сессии

Первым шагом в разработке дизайна сессии является создание «Темы» сессии и выбор сценария сессии.

Тема сессии пишется максимально точно и коротко, чтобы описать действия внутри неё.

Для выбора сценария сессии доступны предопределенные сценарии - "Базовый сценарий", "Стандартный сценарий", "Создание стратегий", а также сценарии, ранее созданные пользователем на основании предопределенных.

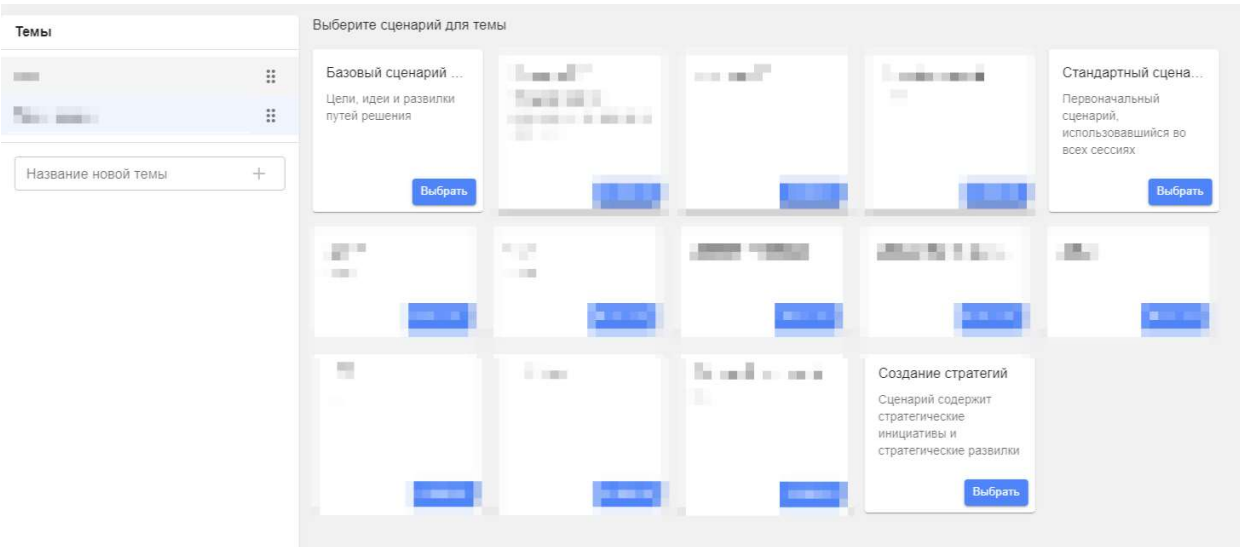

Рисунок 32. Выбор сценария для темы

Вторым шагом создания сессии является описание сессии. Описание должно быть максимально точным и емким. Во время работы нейросетей описание сессии попадает в запрос на генерацию.

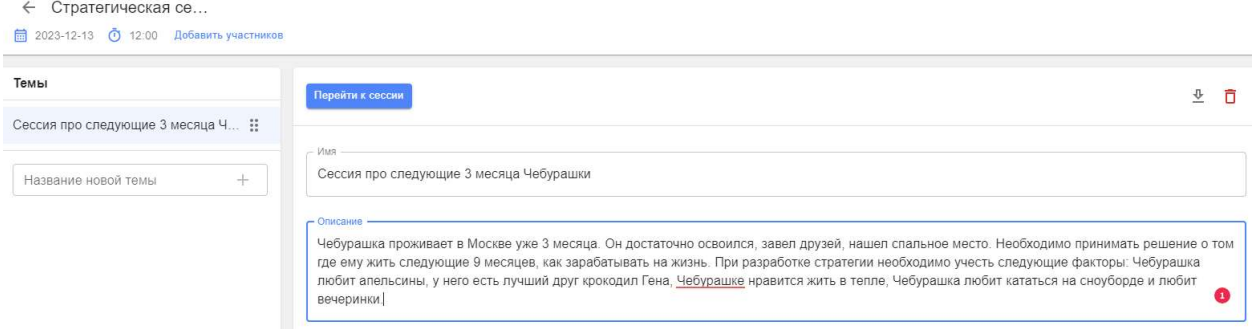

Рисунок 33. Описание темы сессии

После выбора сценария сессии, пользователю станет доступна возможность работы в сессии, откроется главная страница сессии.

## Сценарий «Базовый сценарий»

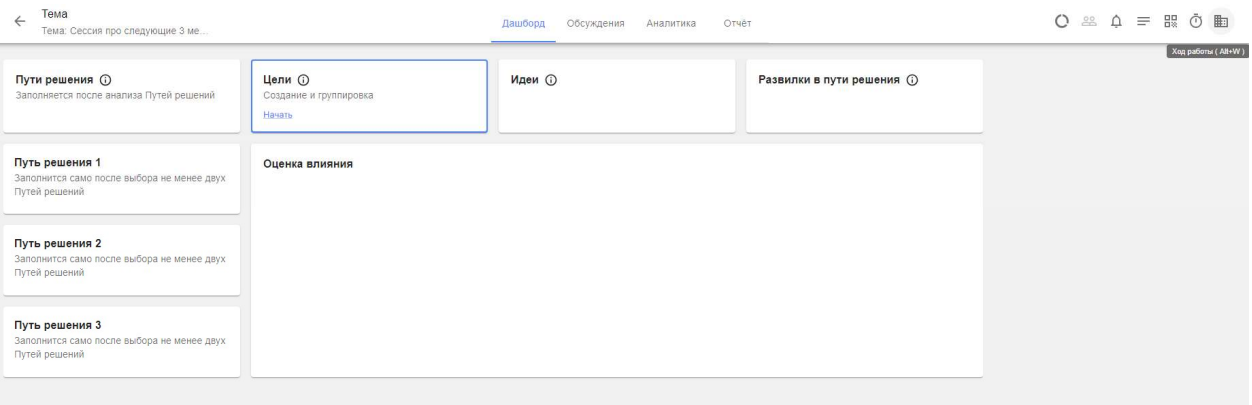

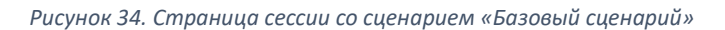

## Сценарий «Стандартный сценарий»

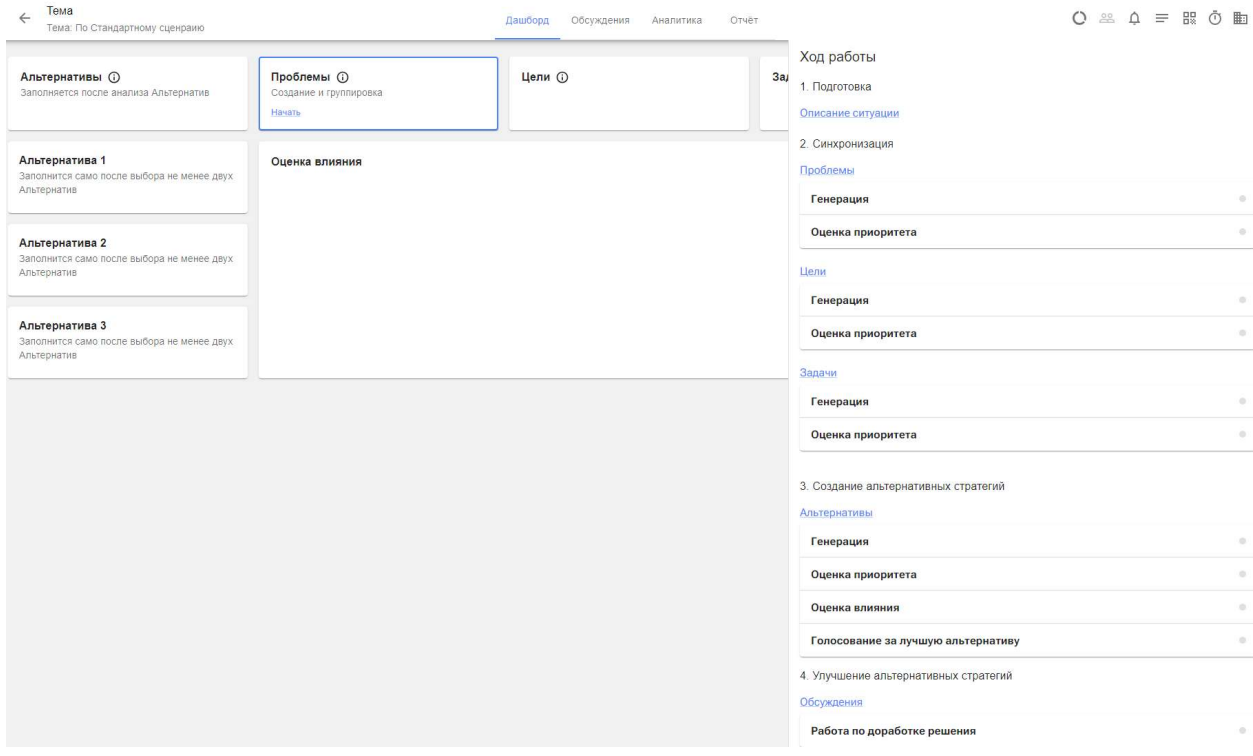

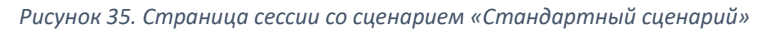

## Сценарий «Создание стратегии»

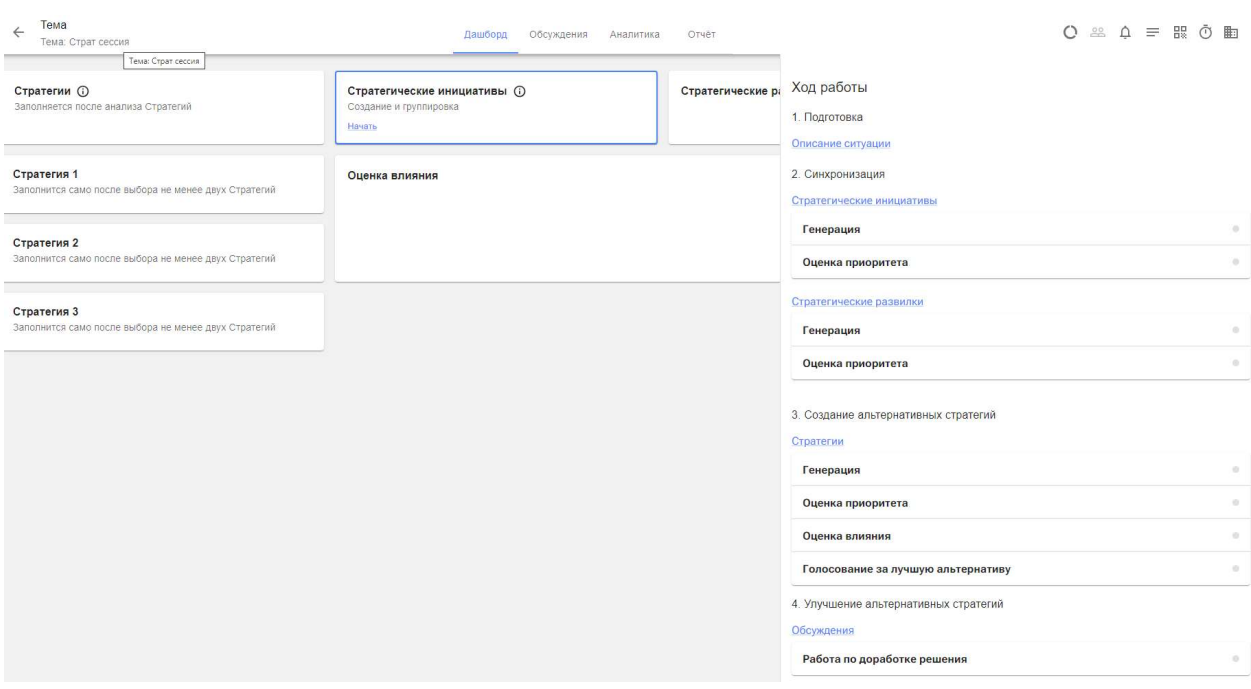

Рисунок 36. Страница сессии со сценарием «Создание стратегии»

## Главная страница сессии

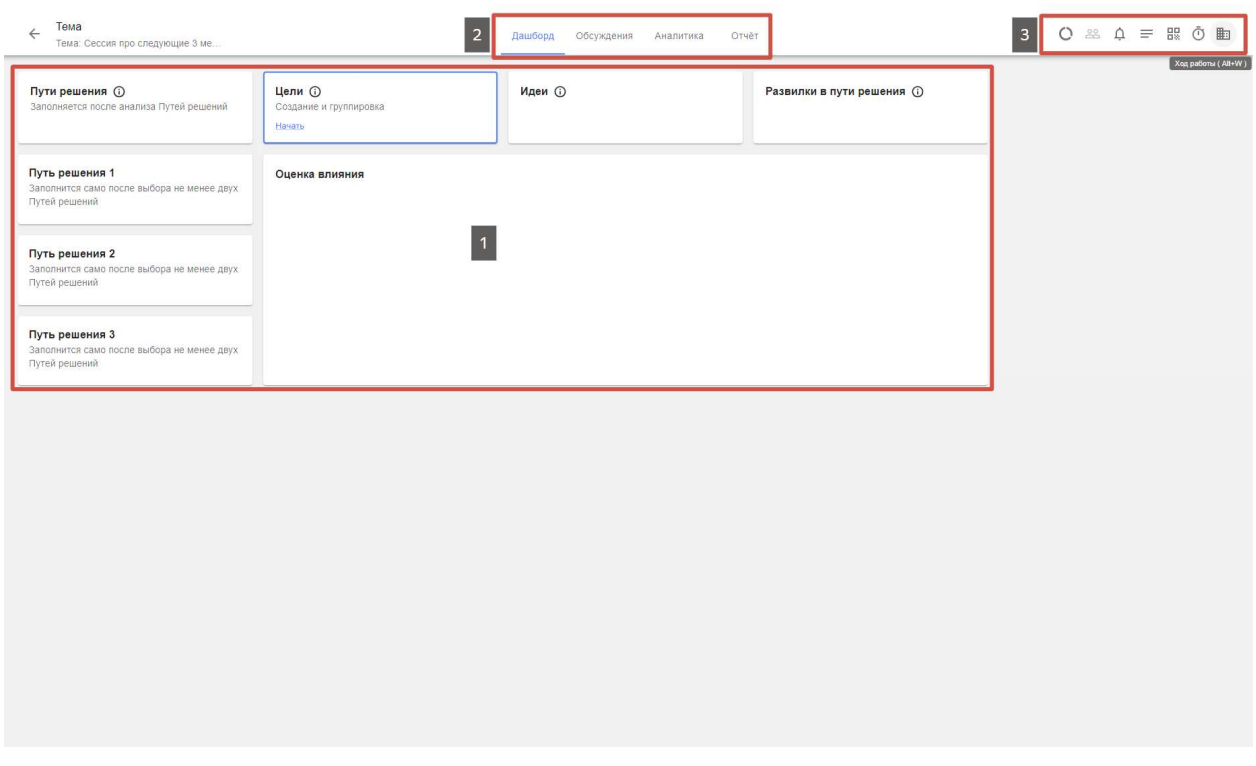

Рисунок 37. Главная страница сессии

- 1 Меню с этапами работы
- 2 Основная область работы

127299, г. Москва, ул. Космонавта Волкова, дом 13, корпус 2, квартира 55

#### 3 – Управляющие элементы сессии

#### Дашборд (Dashboard)

Содержит панель с консолидированной информацией по сессии. Панель обновляется и заполняется во время и после работы.

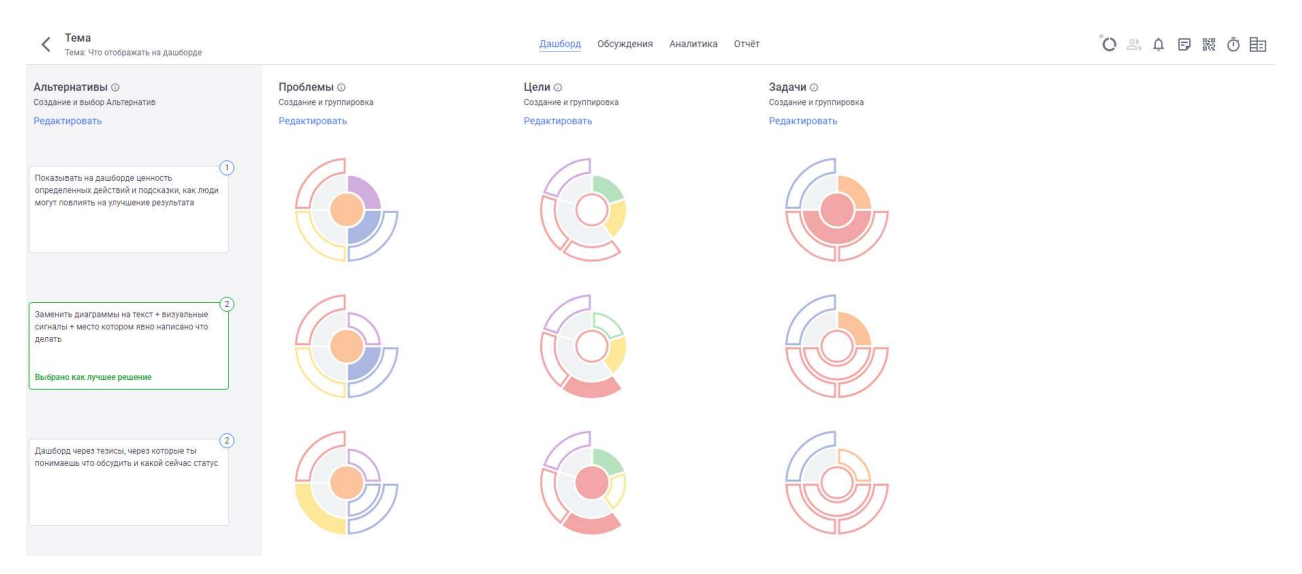

#### Обсуждения

Содержит сводную информацию по обсуждению путей решения. Обсуждение – один из заключительных этапов работы по сессии. На нём пользователи объединяются в мини-группы для обсуждения полученного результата и генерации альтернатив.

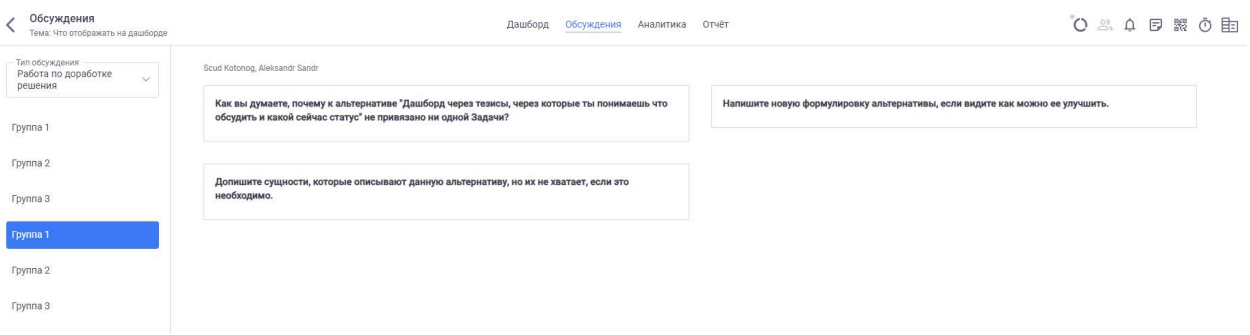

#### Аналитика

Содержит аналитические отчеты, позволяющие ведущему понять результативность сессии.

### Отчет

Содержит итоговую информацию для рассылки участникам сессии.

#### Управляющие элементы

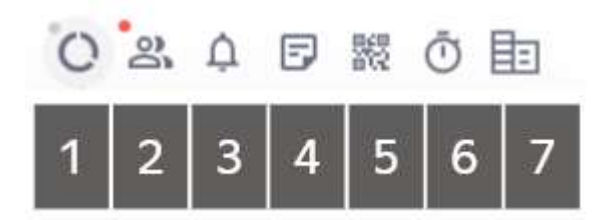

Рисунок 38. Управляющие элементы

127299, г. Москва, ул. Космонавта Волкова, дом 13, корпус 2, квартира 55

## 1 – Статус работы ИИ

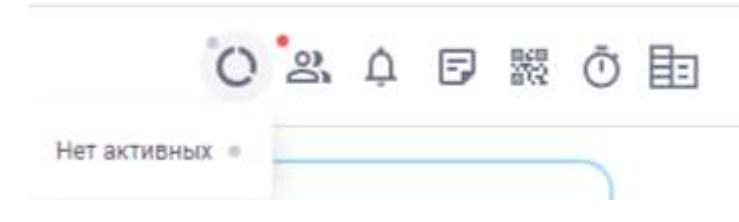

Рисунок 39. Статус работы ИИ

Индикатор сигнализирует о работе нейросети, когда она генерирует результат.

2 – Участники (индивидуальная работа)

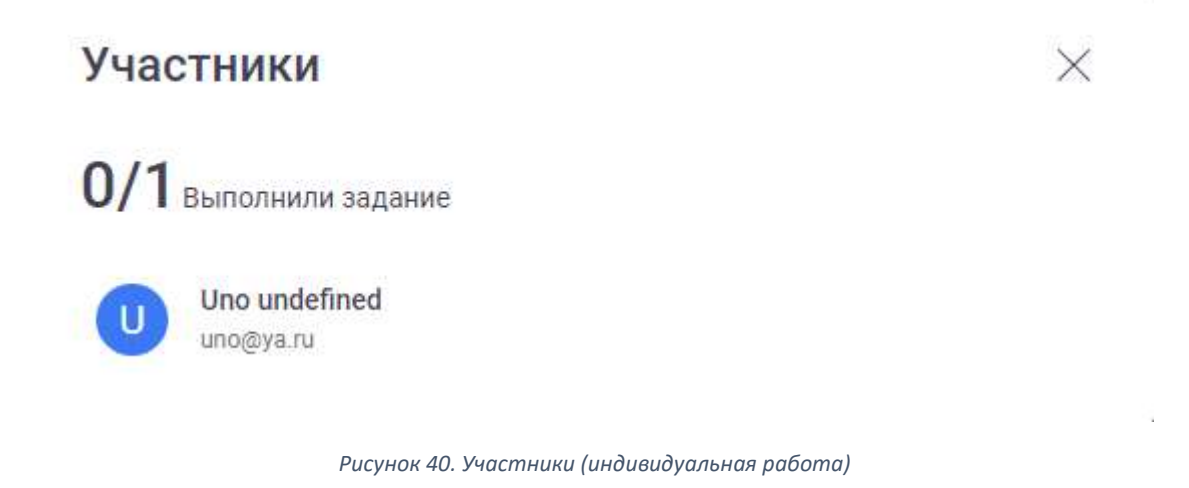

При запуске индивидуальной работы на странице показываются все пользователи, подключенные к этой индивидуальной работе и статус их действий. При завершении индивидуальной работы возле имени пользователя отображается текст «Выполнено»

3 – Уведомления

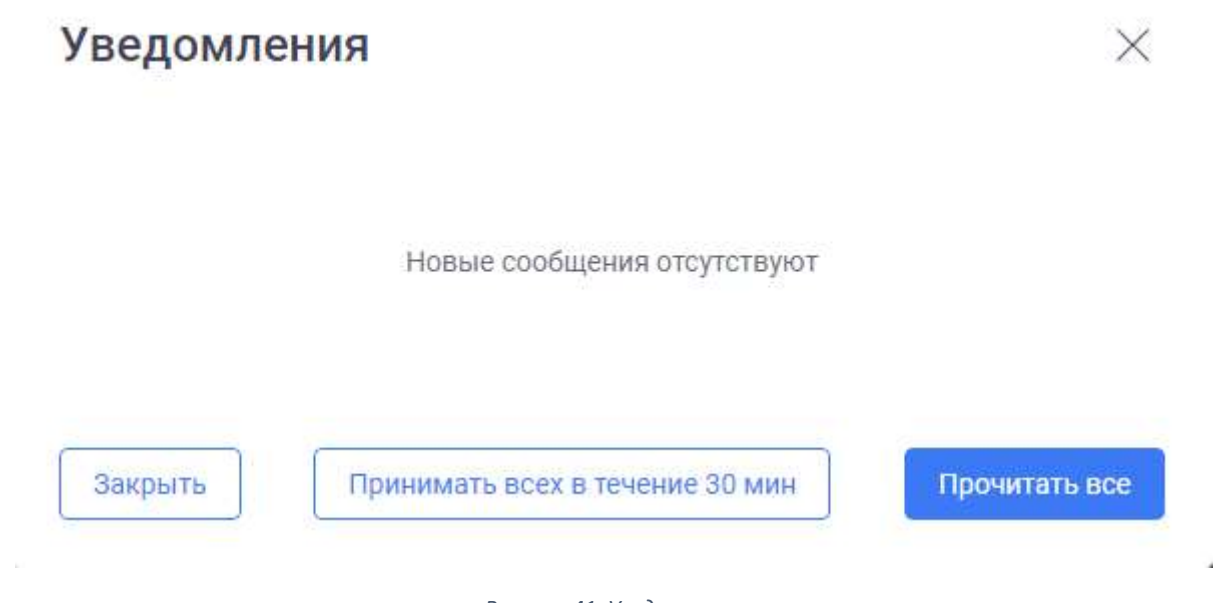

Рисунок 41. Уведомления

На вкладке отображаются уведомления о новых подключениях к сессии/мозговому штурму. Для ускорения работы администратор сессии/мозгового штурма может установить режим «Принимать всех в течение 30 минут». При этом всем новым пользователям сессии/мозгового штурма будет позволен вход без уведомления администратора сессии.

4 - Чат с ИИ

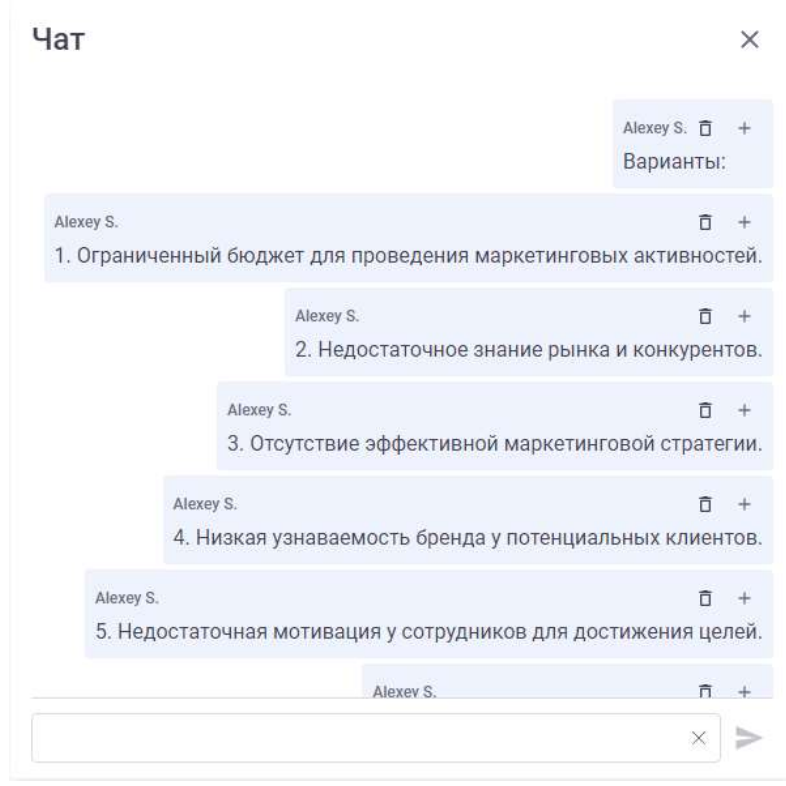

Рисунок 42. Чат с ИИ

Вкладка позволяет «общаться» с нейросетью для генерации вариантов сущностей или вопросов. Все подходящие предложения сущностей могут быть перенесены при помощи пиктограммы «+» в предложенном варианте.

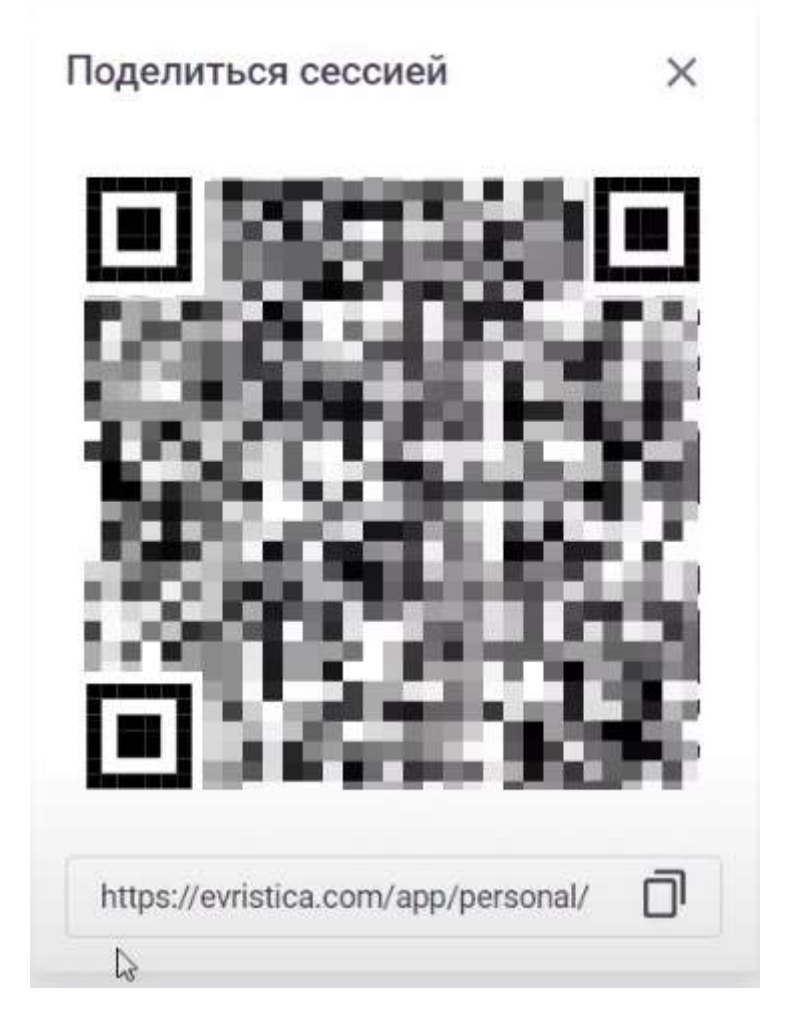

5 - Ссылка для подключения к сессии / QR код сессии / Ссылка на персональную работу

Рисунок 43. QR код сессии

6 - Таймер

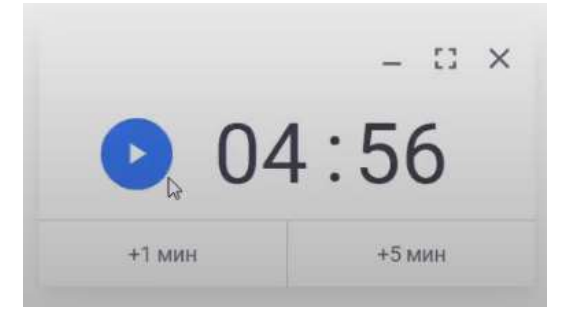

Рисунок 44. Таймер

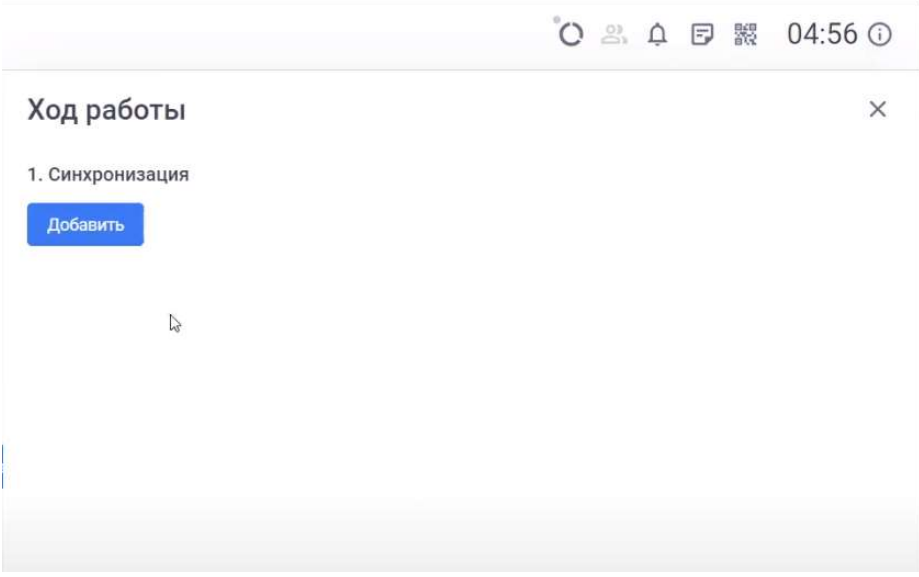

Рисунок 45. Ход работы

## Ход работы

Ход работы по сессии зависит от выбранного сценария. Ниже представлены возможные варианты для «Базового сценария», «Стандартного сценария», сценария «Создание стратегии».

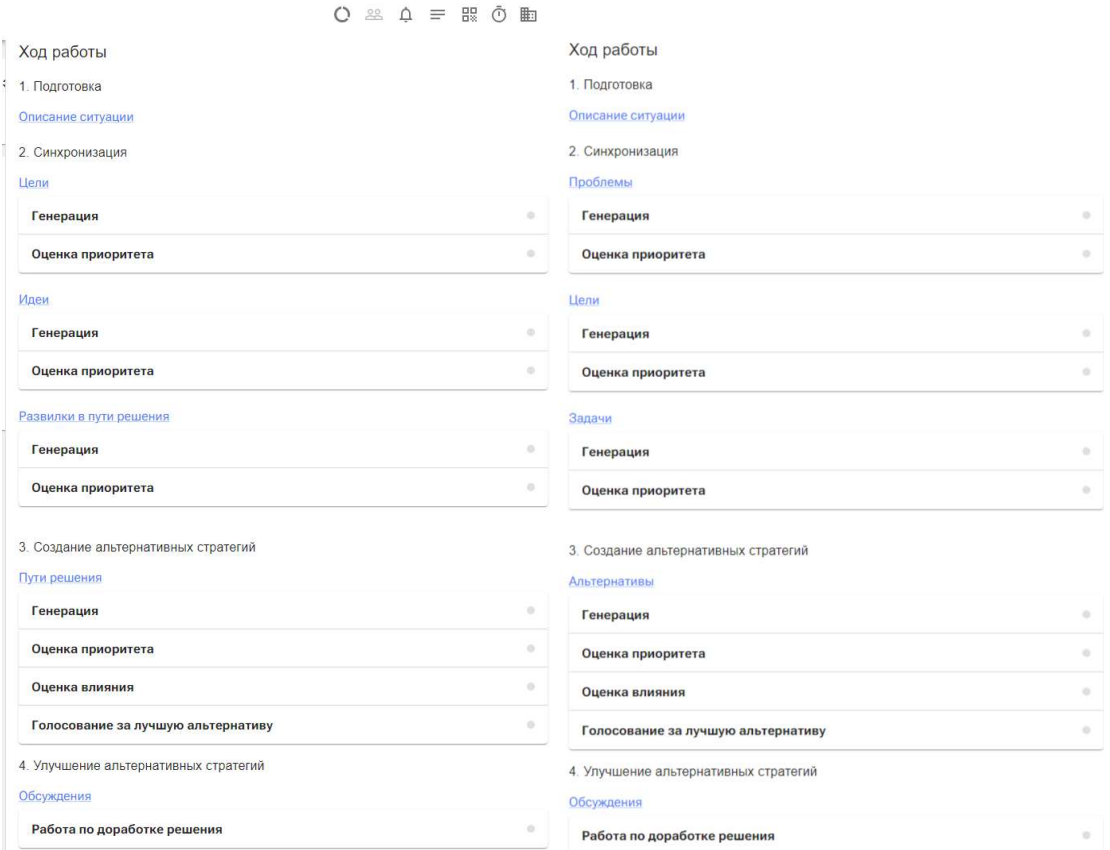

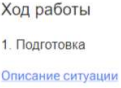

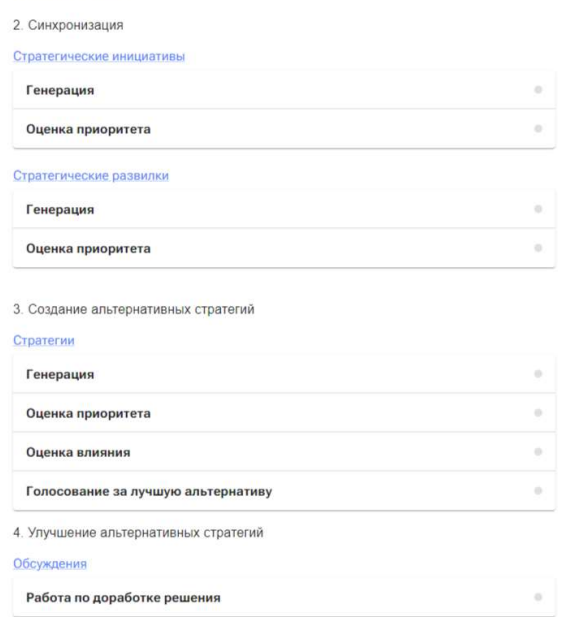

Рисунок 46. Ход работы сессии. Варианты предопределенных сценариев.

Выполнение работы происходит поэтапно, от «Подготовки» к «Улучшение альтернатив стратегии». На каждом шаге персональной работы предусмотрены подсказки пользователем и ведущему.

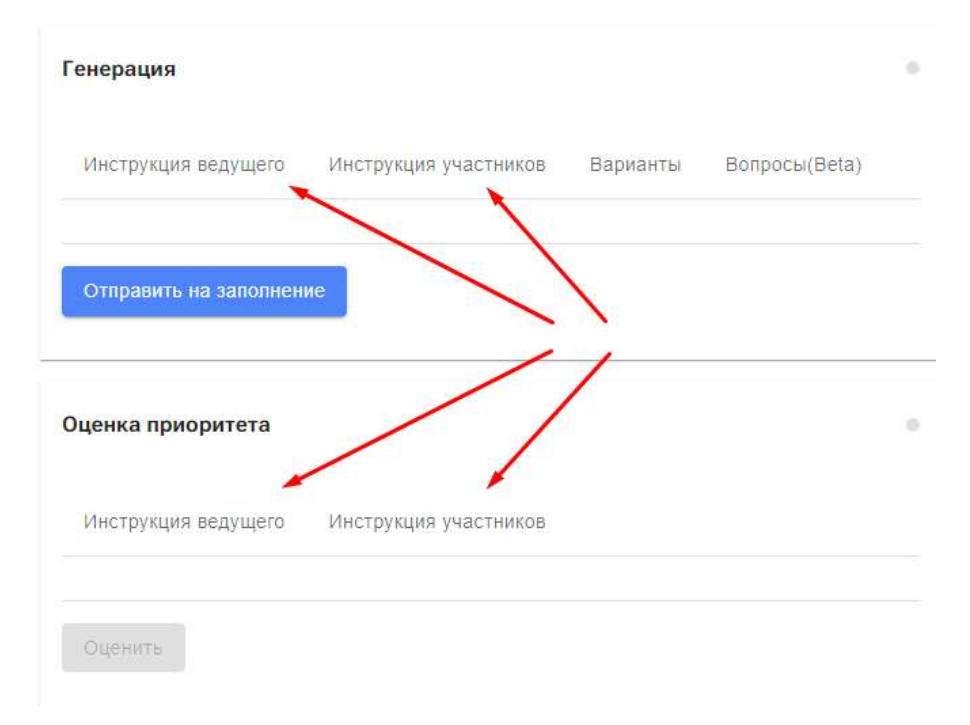

Рисунок 47. Инструкция для работы.

Пример инструкции ведущего:

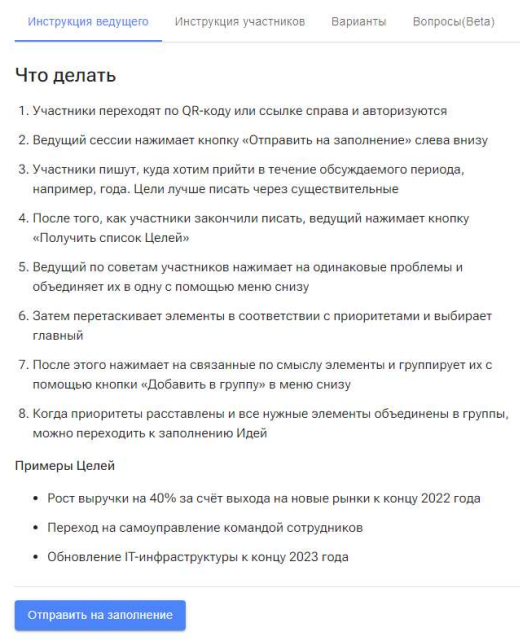

Рисунок 48. Инструкция ведущего

127299, г. Москва, ул. Космонавта Волкова, дом 13, корпус 2, квартира 55

# Персональная работа

Генерация сущностей

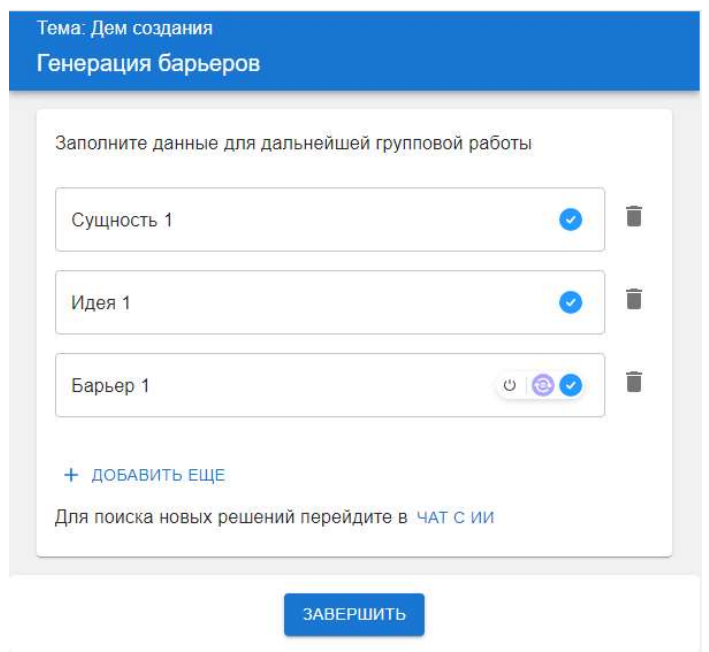

Рисунок 49. Персональная работа «Генерация».

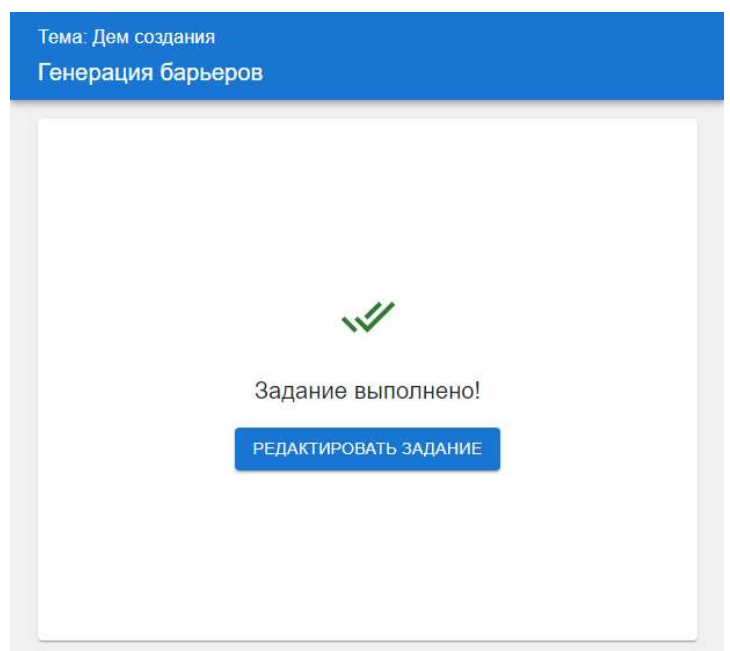

Рисунок 50. Задание выполнено.

 $\times$ 

#### Получение результата

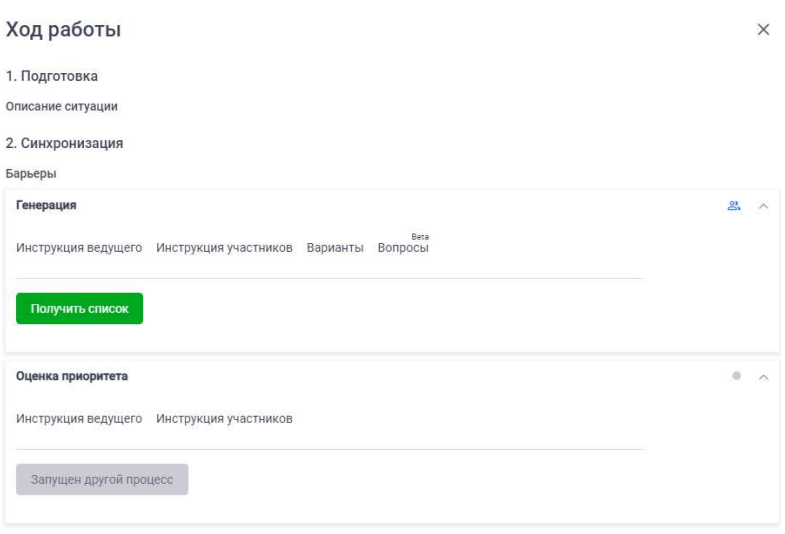

Рисунок 51. Получить список генерации.

Команда «Получить список» используется для получения результатов персональной работы по «Генерации» сущностей. Все полученные сущности будут автоматически сгруппированы по схожим признакам. Не сгруппированные сущности должны быть отнесены в подходящую группу или объединены пользователем.

Группировка сущностей

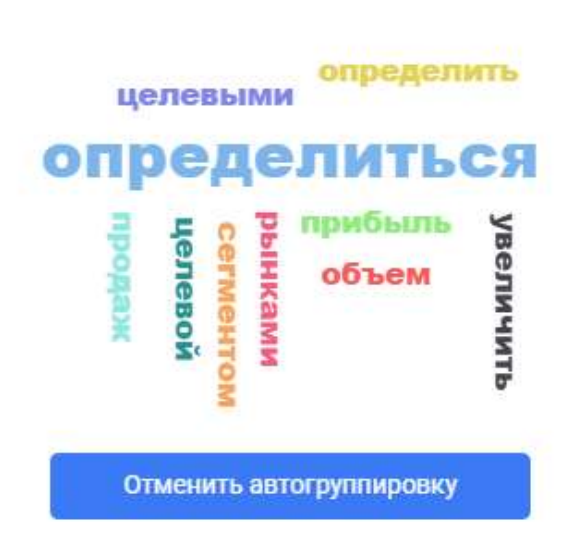

Рисунок 52. Группировка с использованием нейросети

Облако «тегов» появляется при процессе группировки.

127299, г. Москва, ул. Космонавта Волкова, дом 13, корпус 2, квартира 55

Оценка результата

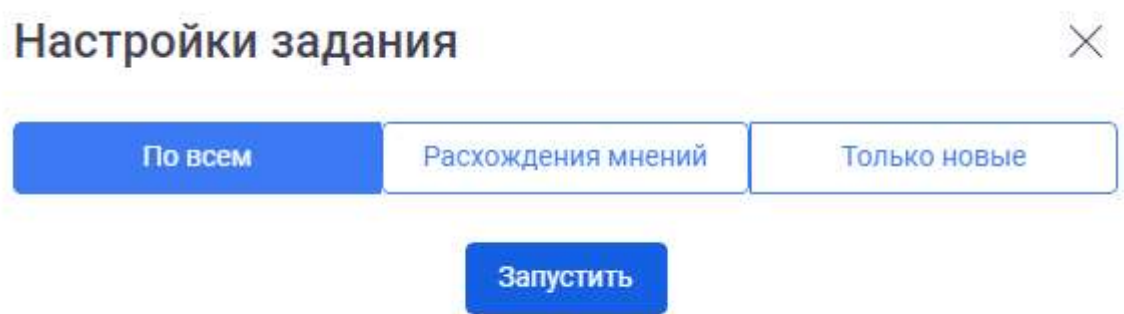

Рисунок 53. Персональная работа "оценка". Настройка группировки результата перед оценкой.

- По всем –группировка по всем элементам, которые находятся в сессии
- Расхождения мнений только по расхождениям мнений. Группироваться будут элементы с расхождением мнений участников сессии больше чем на несколько единиц.
- Только новые группировка по новым сущностям. Ранее добавленные сущности не будут подвергнуты группировке.

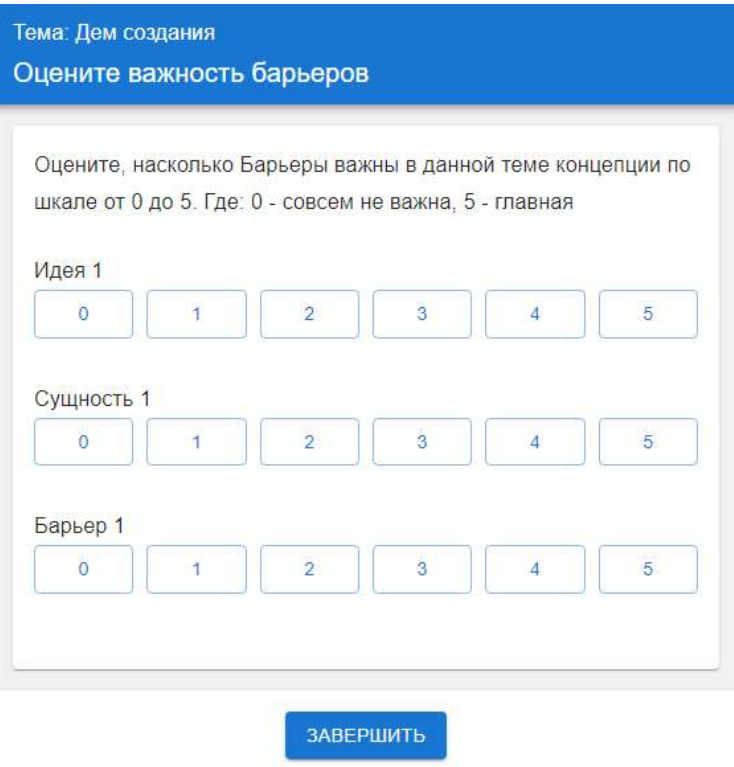

Рисунок 54. Персональная работа "оценка". Работа участника сессии.

#### Варианты завершения персональной работы

Результат оценки

#### Оценка приоритета

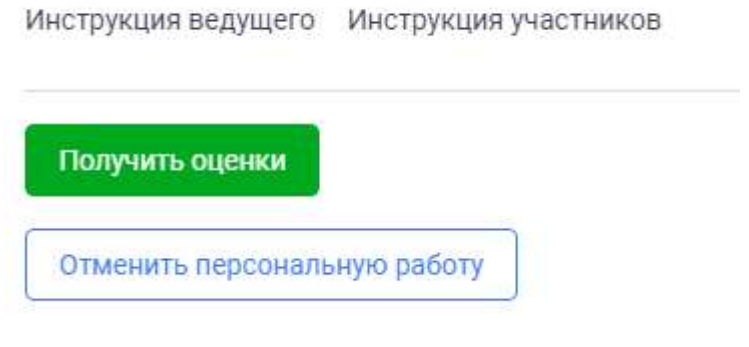

Рисунок 55. Персональная работа. Оценка. Варианты завершения работы

- Получить оценки персональная работа будет завершена. Получены оценки участников.
- Отменить персональную работу персональная работа будет завершена. Результаты оценки участников будет проигнорирована.

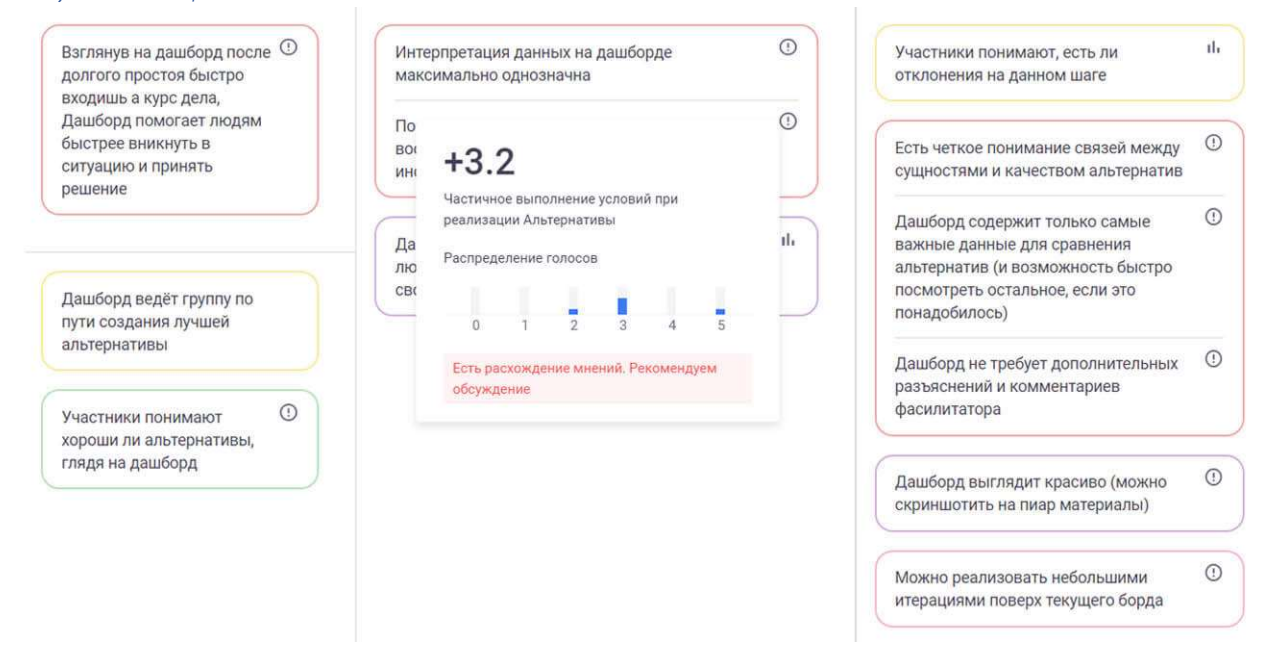

Рисунок 56. Результат оценки

- Главные сущности с максимальной оценкой.
- Важные сущности, по алгоритмам системы, подходящие под важные.
- Второстепенные сущности с высокой оценкой, но набравшие средний балл ниже главных и важных.

В алгоритмах распределения заложено отнесение сущностей по правилу одна главная сущность, две важные, три второстепенные. Сущности распределяются по среднему значению голосов участников. После распределения сущностей ведущий может самостоятельно перераспределить сущности в группах (Главные/Важные/Второстепенные/Остальные).

127299, г. Москва, ул. Космонавта Волкова, дом 13, корпус 2, квартира 55

#### https://evristica.com

#### Аналитика сессии

#### Позиции участников

## ОПИСАНИЕ

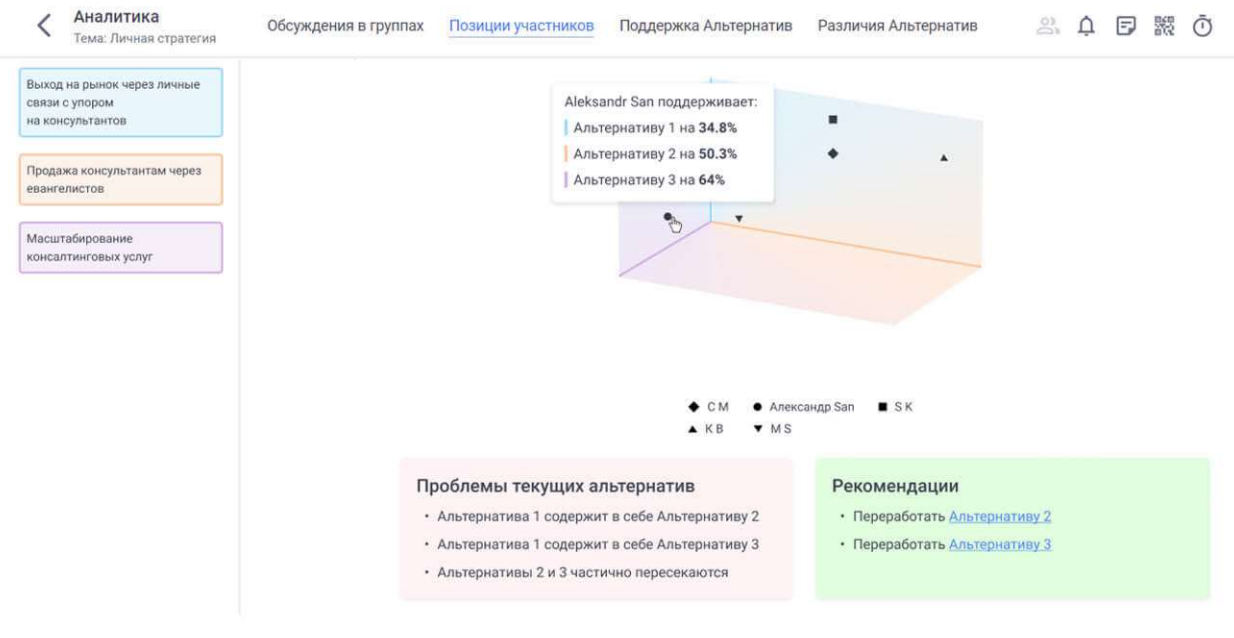

#### Рисунок 57. Позиции участников

#### Поддержка альтернатив

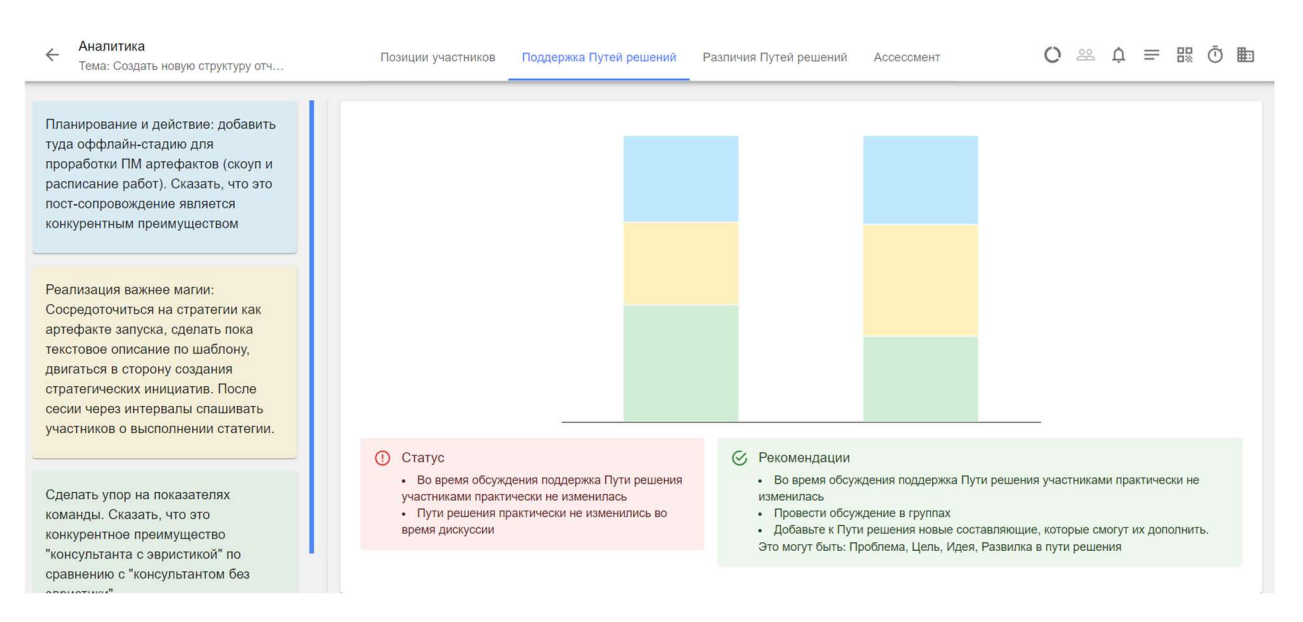

#### Рисунок 58. Поддержка альтернатив (поддержка путей решений)

## Ассессмент

На странице Ассессмент выведена оценочная информация об участниках сессии, полученная с применением нейронных сетей.

#### 38 из 39

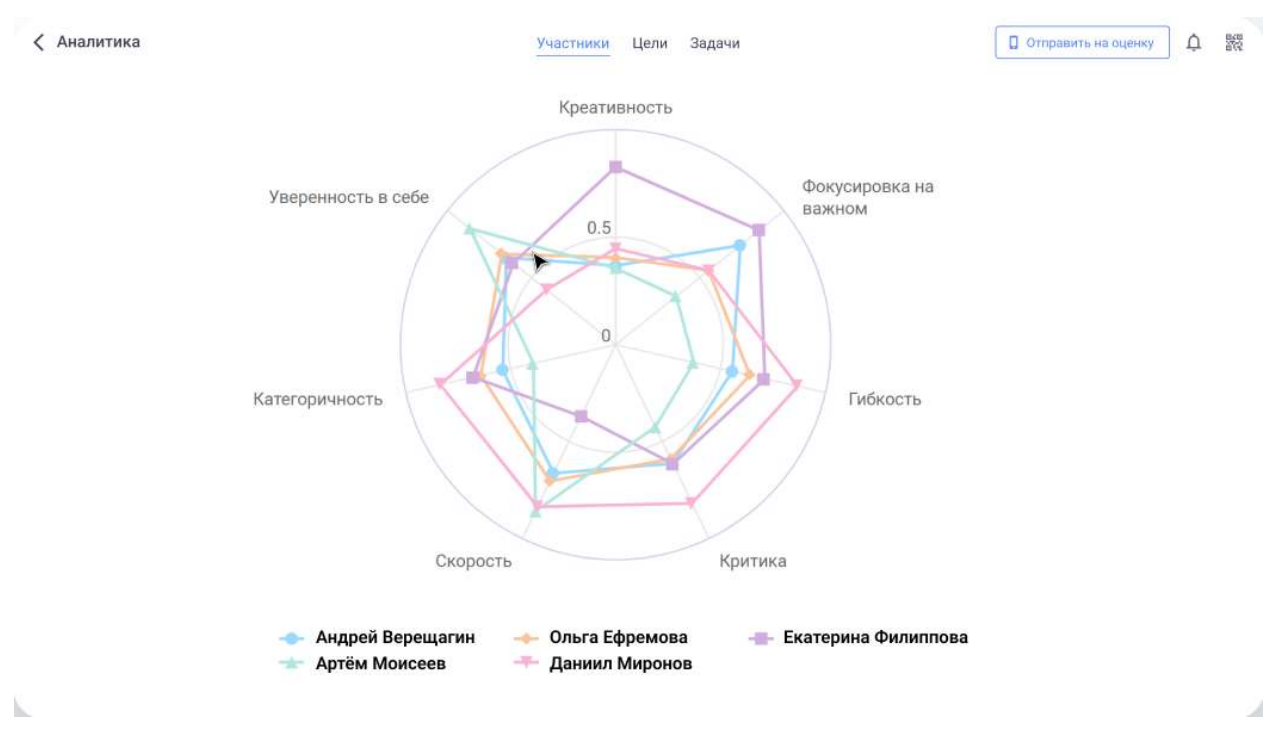

Рисунок 59. Ассесмент по сессии

#### Отчет по сессии

Итоговый отчет представлен в двух форматах - pdf и html. Содержит информацию о том какие сущности предложили участники, какую оценку получили сущности и что было выбрано как главная, важная, второстепенная сущность.

Пример отчета:

#### Здравствуйте, коллеги!

Ниже представлены результаты вашей работы.

Был выбран Путь решения

• Заменить диаграммы на текст + визуальные сигналы + место котором явно написано что делать

Было принято решение реализовать следующие идеи

Идея Комментарий (ответственные, первые шаги)

В финальном рассмотрении также участвовали пути решения

- Показывать на дашборде ценность определенных действий и подсказки, как люди могут повлиять на улучшение результата
- Дашборд через тезисы, через которые ты понимаешь что обсудить и какой сейчас статус

#### Рассматривались следующие проблемы

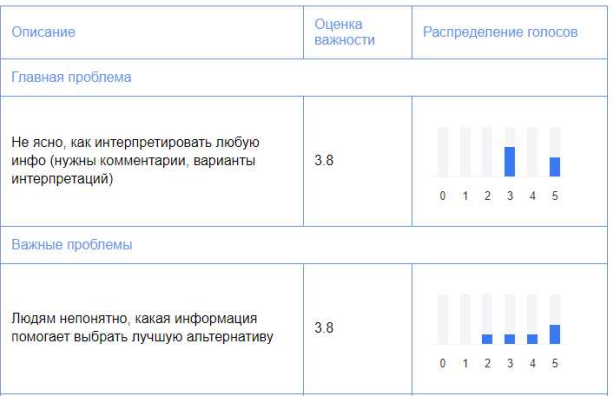

Рисунок 60. Пример отчета

# Контакты

Контакт техническая поддержка

support@evristica.com

Контакт маркетинг marketing@evristica.com

Контакт разработка info@evristica.com

Контакт лицензирование

info@evristica.com

Контакт консультационная поддержка стратегических сессий info@evristica.com